# 貿易関係証明 オンライン発給システム クーポン マニュアル 【申請者用】

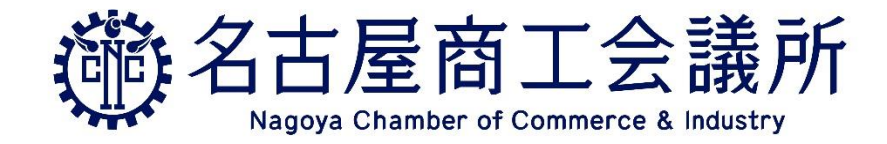

2023/2/15 更新 Ver. 1.1

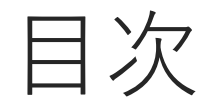

2. クーポンの購入方法 2-1. [共通部分](#page-8-0) 2-2. [決済方法](#page-14-0): 銀行振込 2-3. 決済方法: [クレジットカード](#page-19-0)

- 3. [クーポンを使用して発給申請する](#page-25-0)
- 4. [クーポンの履歴を確認する](#page-30-0)

5. [返金について](#page-38-0)

6. (参考)[クレジットカードによる後払いについて](#page-43-0)

6. [よくある質問](#page-49-0)

## 概要 (1)

- ・オンライン発給の決済手段の1つとして利用ができます
- ・クーポンでの決済を希望される場合は、 オンライン申請前にあらかじめ購入してください
- ・一定枚数(証明書件数)分を会員・非会員価格で購入していただきます クーポン購入価格 (消費税込)

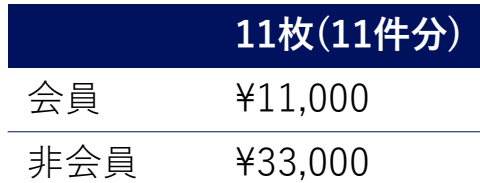

- ・購入方法は銀行振込とクレジットカードの2種類です
- ・申請時に1枚預かり、承認時に自動で消費されます 内容に不備があり保留にした場合は、預かり分の1枚を返却します

概要 (2)

・クーポンは申請企業ごとの管理となります (担当者が異なっていても共通で管理されます)

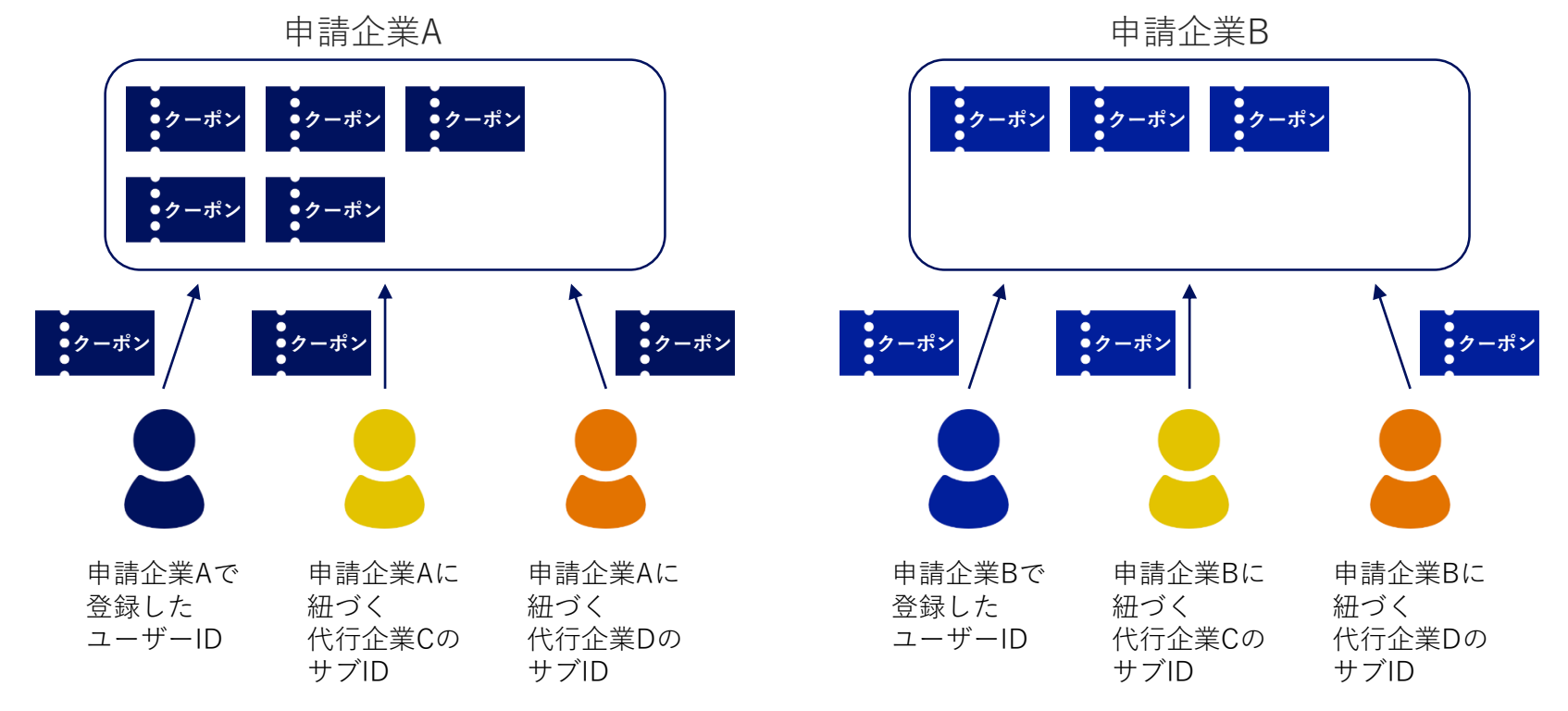

### 概要 (3)

- ・名古屋商工会議所で購入した分は、他の商工会議所で使用できません
- ・紙のクーポンは発行されません
- ・窓口で使用しているクーポンとは異なります
- ・誤ってクーポンを購入した場合やクーポンが不要になったという理由での返金 はできません
- ・請求書は発行されません
- ・注意事項の詳細な内容はシステム上に表示されます 手続きをする前に必ずご確認ください

### クーポン購入から申請までの流れ (1)

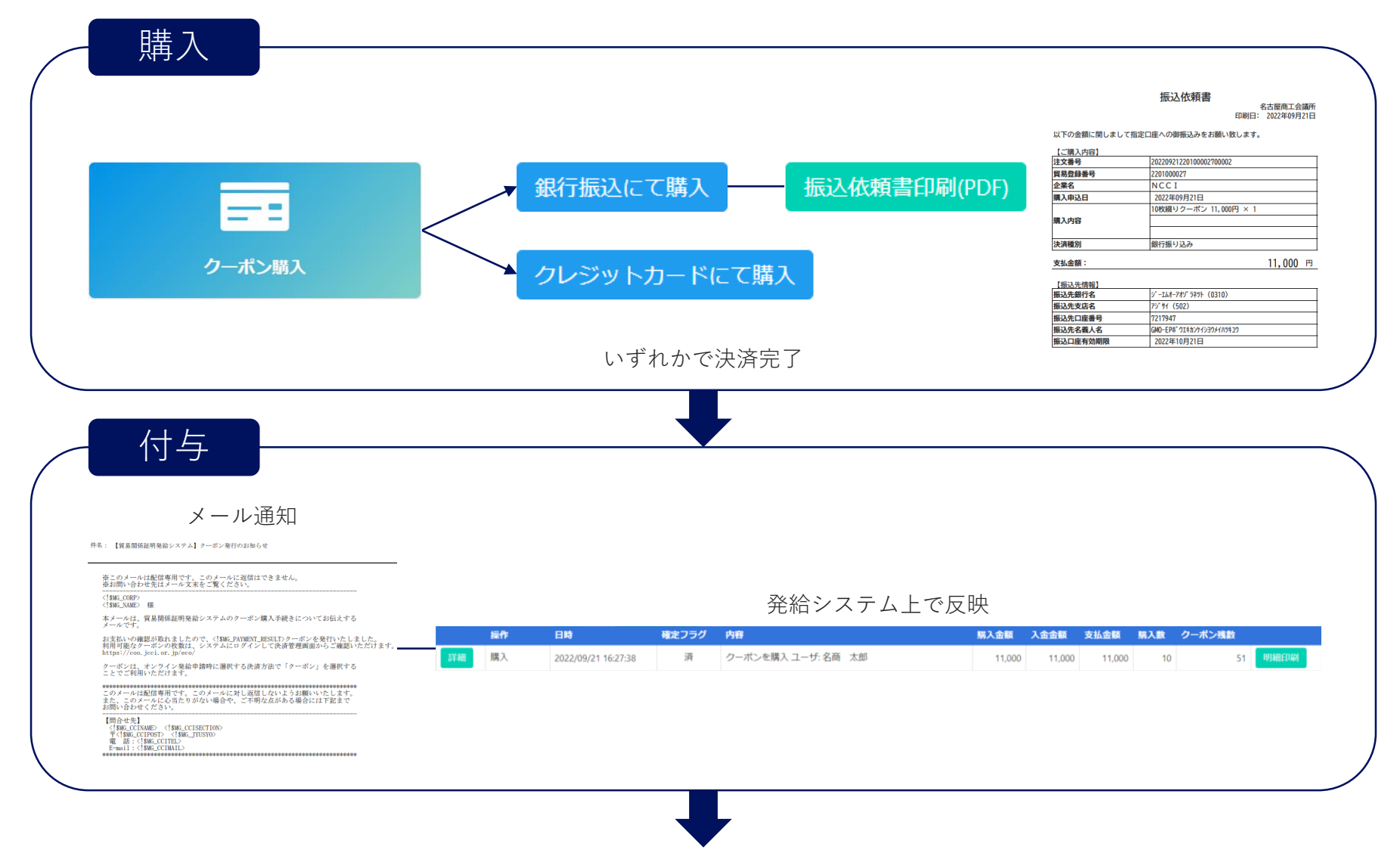

クーポン購入から申請までの流れ (2)

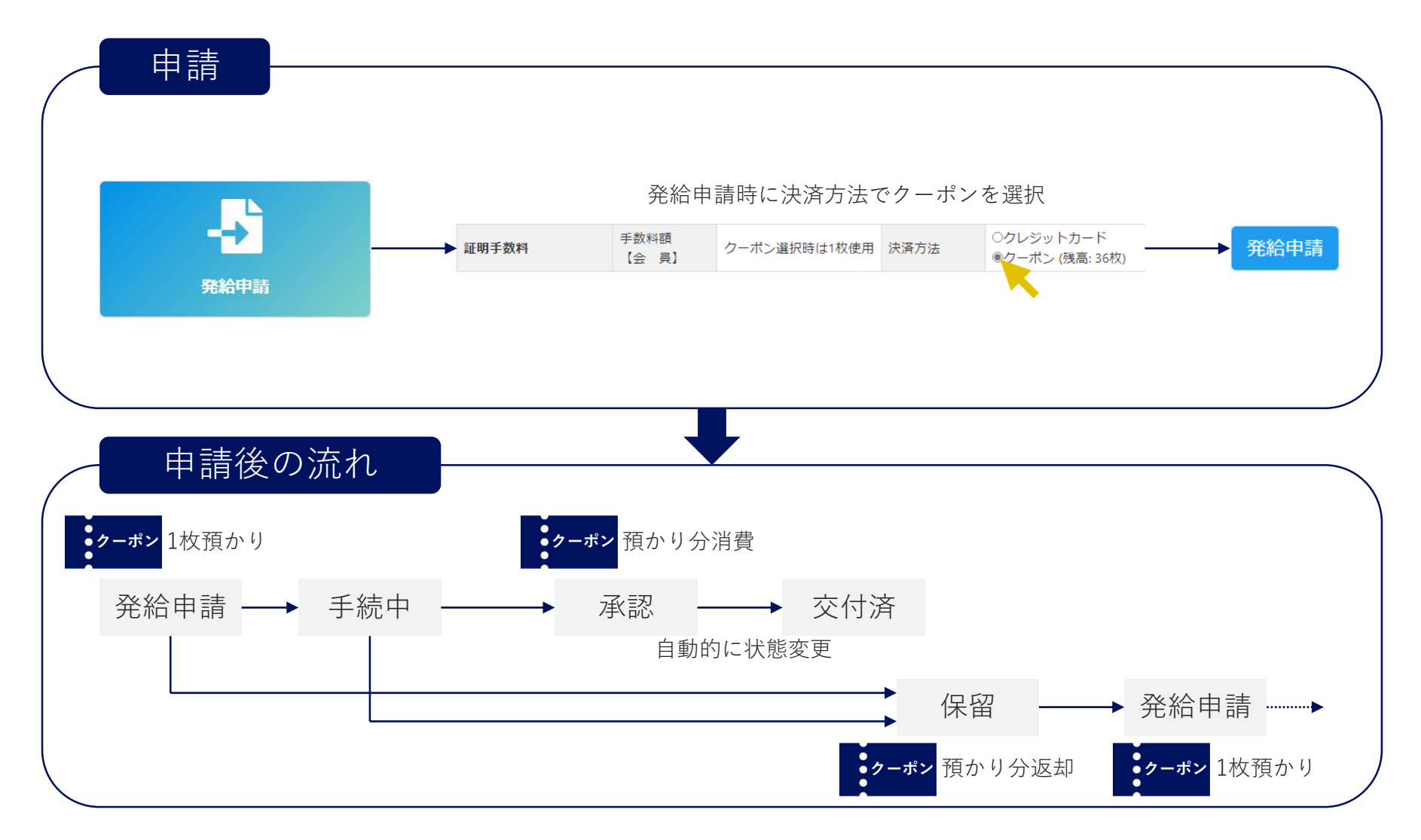

<span id="page-8-0"></span>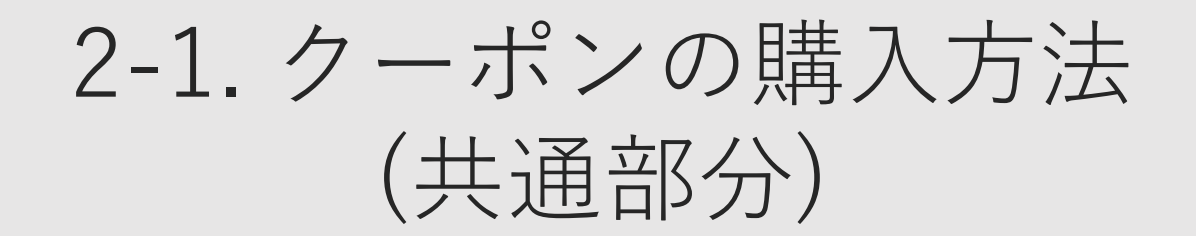

# 2-1. クーポンの購入方法 (共通部分)

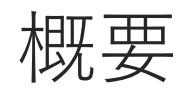

- ・ユーザーIDまたはサブIDでのみ購入できます (管理者IDでは購入できません)
- ・購入手続きを同時にすることはできません (決済前の購入分があるときは、追加の購入手続きができません)
- ・あらかじめ設定された枚数(証明書件数)分の購入が可能です
- ・決済は銀行振込もしくはクレジットカードから選択できます

 $\begin{array}{ccccccccc} \vee & - & \square & \square & \times \end{array}$ ユーザーIDまたはサブIDでログインしてくださ

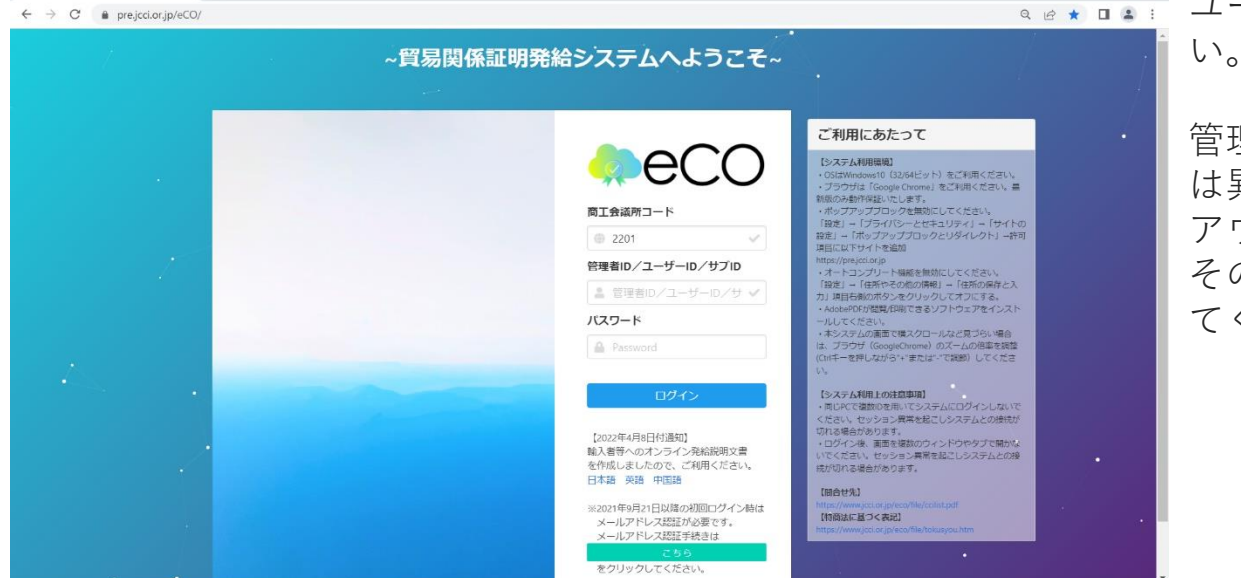

◎ 貿易関係証明発給システム × +

管理者IDでログインした場合は、左下の画面と は異なるメインメニューが表示されます。ログ アウトをクリックし、再度左の画面に戻ります。 その後、ユーザーIDまたはサブIDでログインし てください。

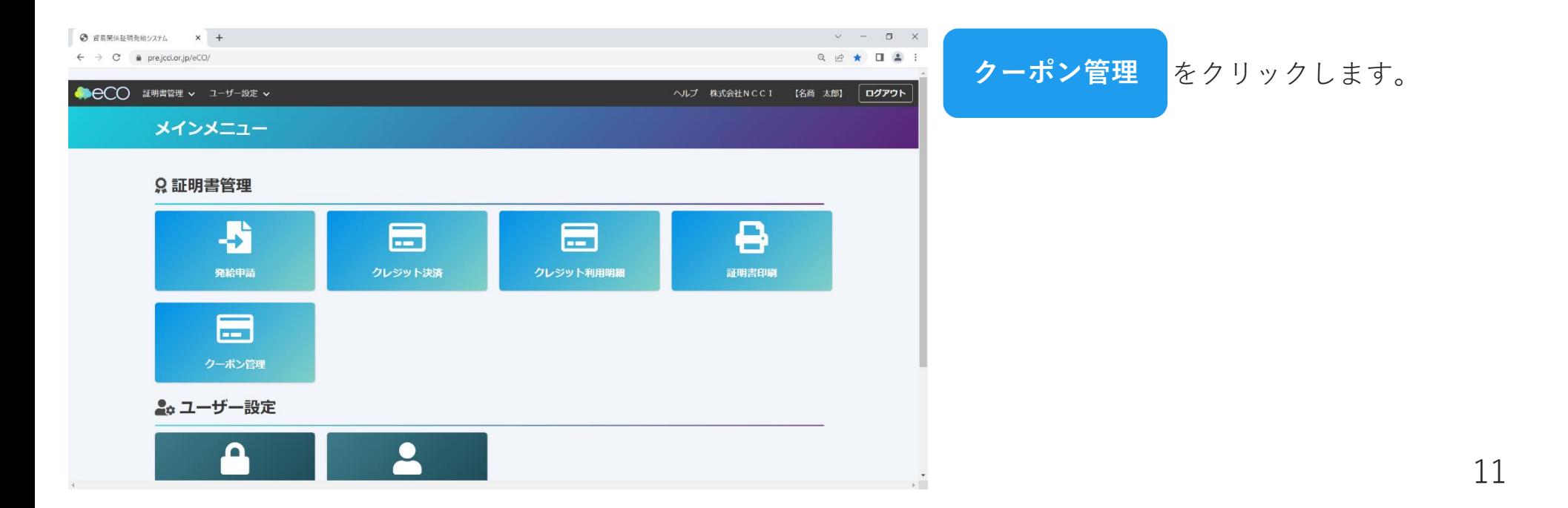

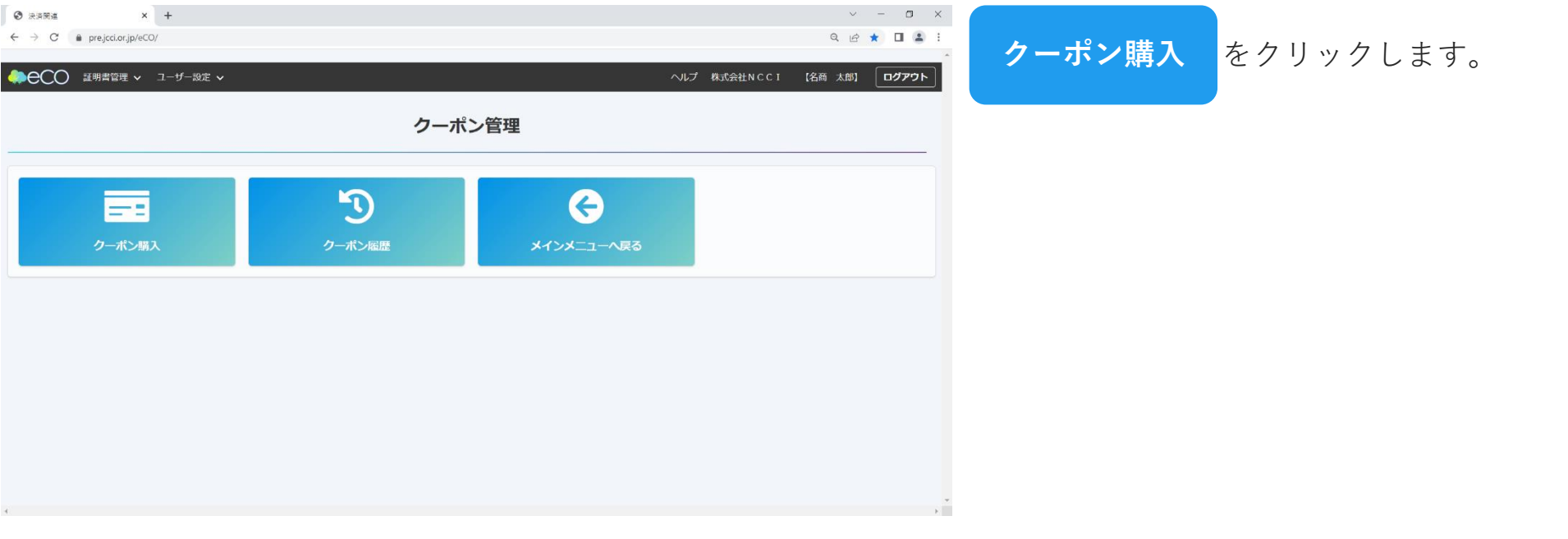

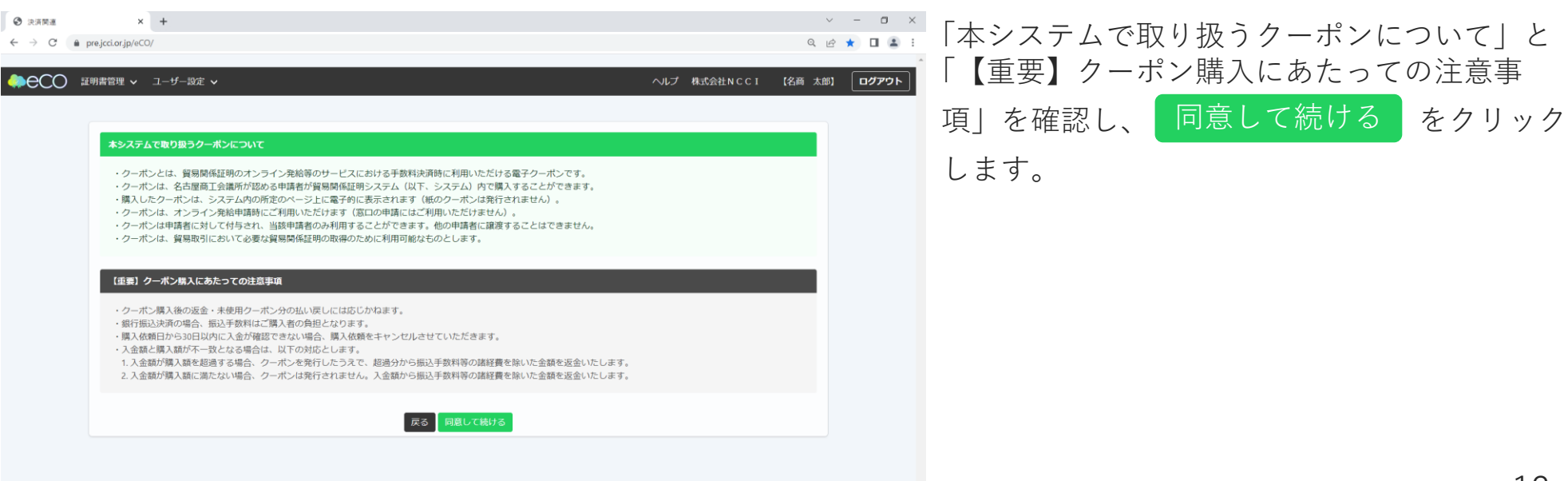

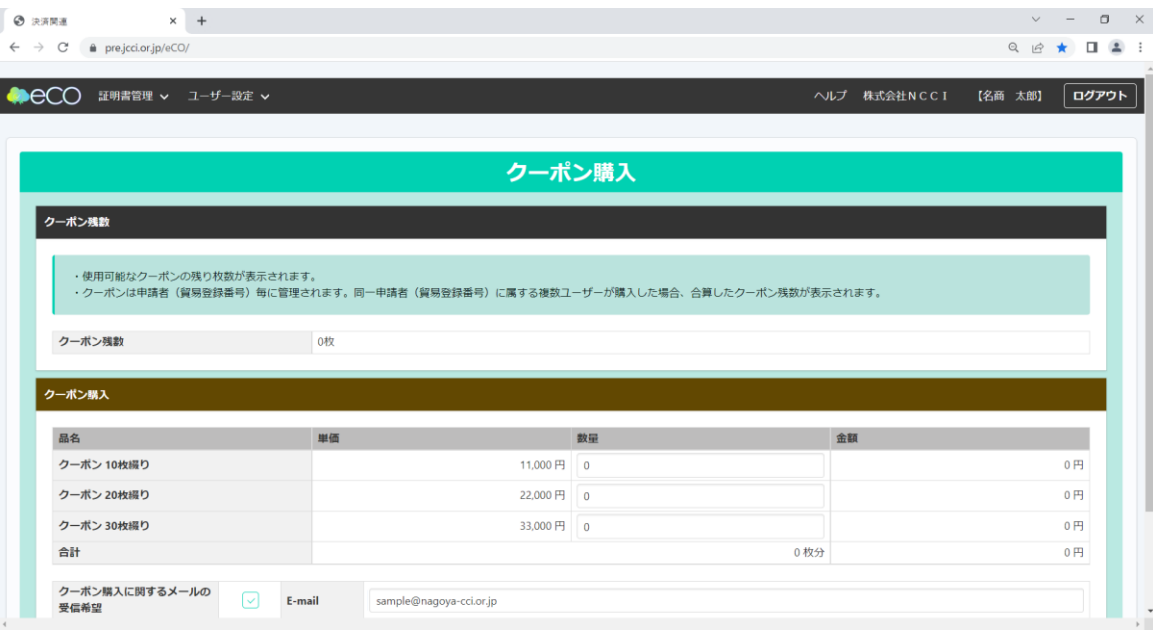

現在使用可能なクーポン枚数と購入するクーポ ン枚数を選択することができます。まずは使用 可能なクーポン枚数を確認します。

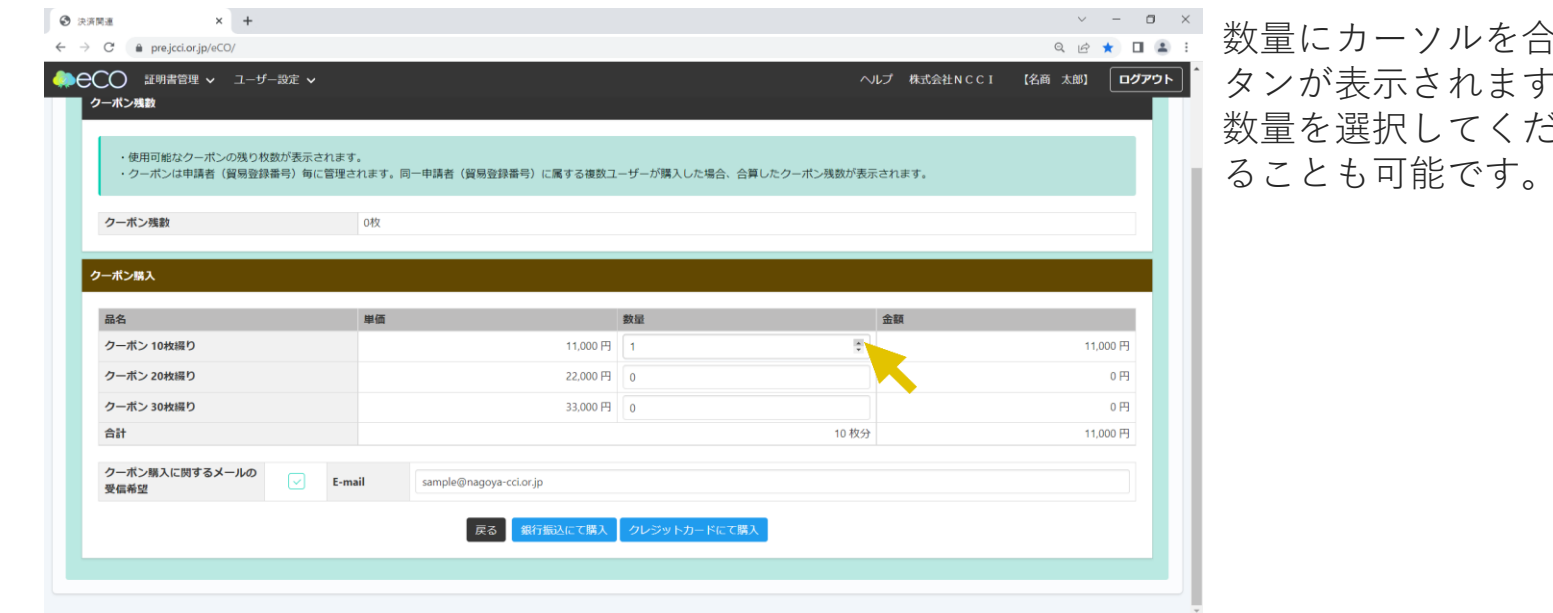

数量にカーソルを合わせると数を上下させるボ タンが表示されます。それをクリックして必要 数量を選択してください。もしくは直接入力す ることも可能です。

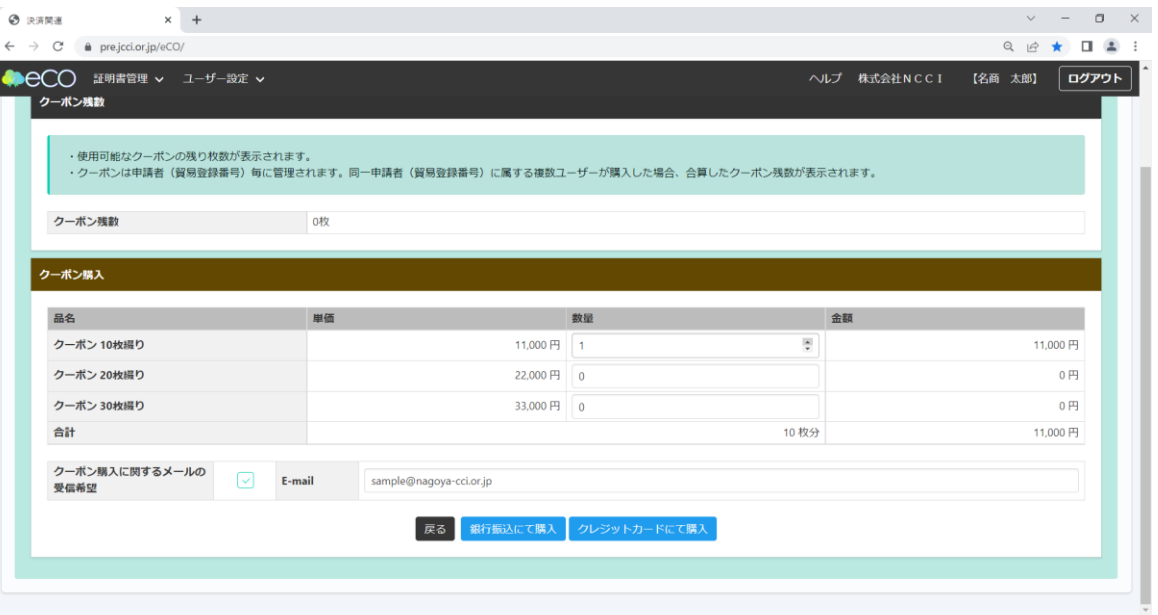

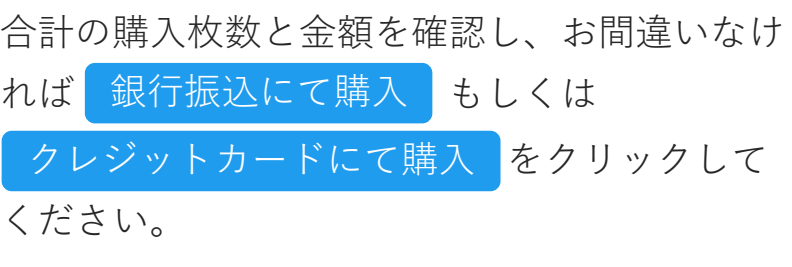

また、クーポン購入に関する自動送信メールを 受信することができます。ご希望の方は、メー ルアドレスが正しいか確認してください。

## <span id="page-14-0"></span>2-2. クーポンの購入方法 (決済方法: 銀行振込)

# 2-2. クーポンの購入方法 (決済方法: 銀行振込)

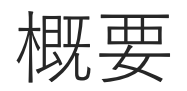

- ・GMOイプシロン株式会社の提供するバーチャル口座を利用します
- ・振込先口座番号などは購入ごとに異なります (一度入金した口座へは二度と入金できません)
- ・クーポンの発行は振込の翌営業日です (夜間に入金確認を一括で実施します)
- ・詳細については名古屋商工会議所へお問い合わせください (TEL: 052-223-5721)

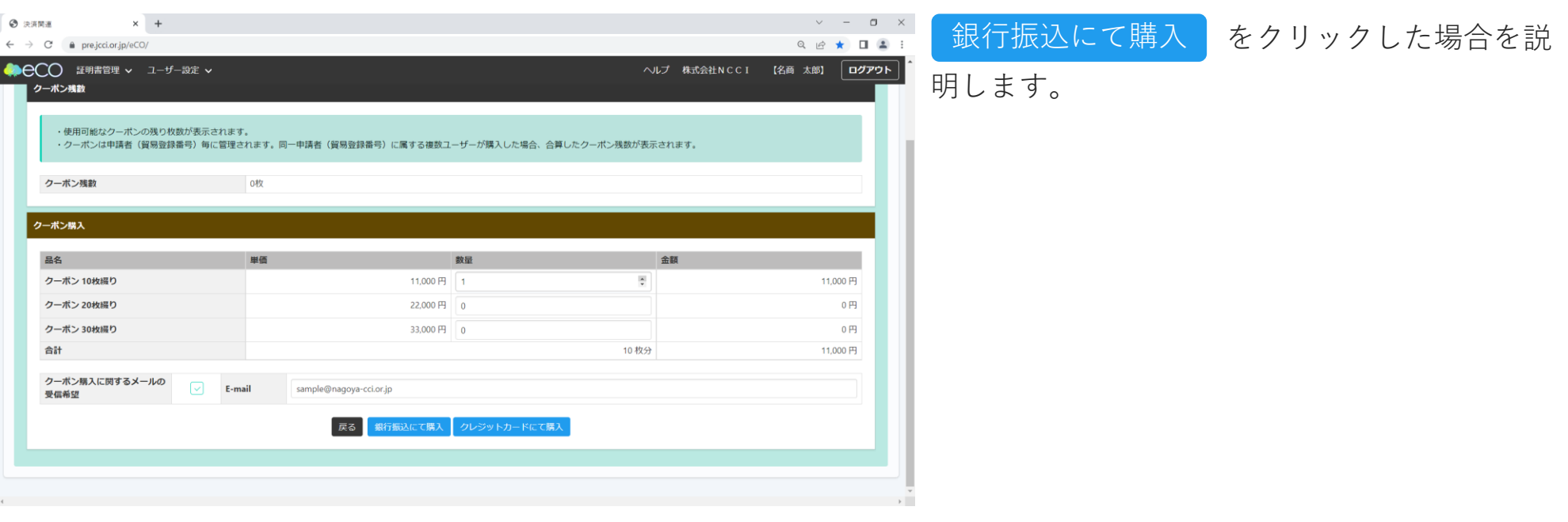

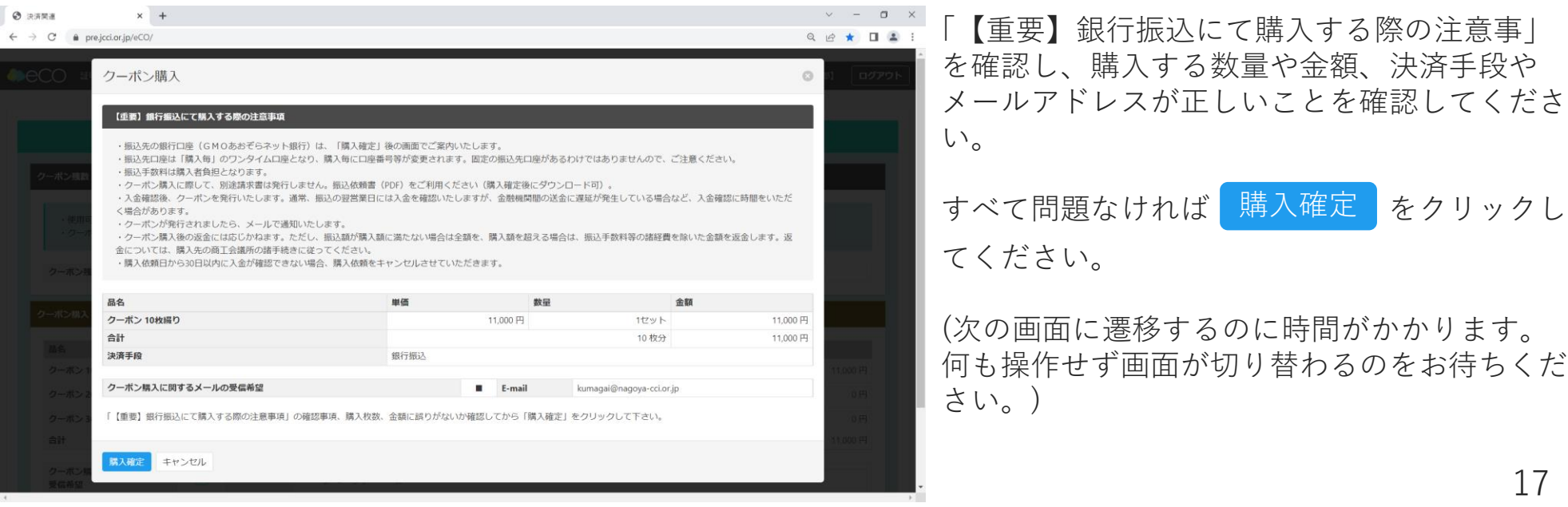

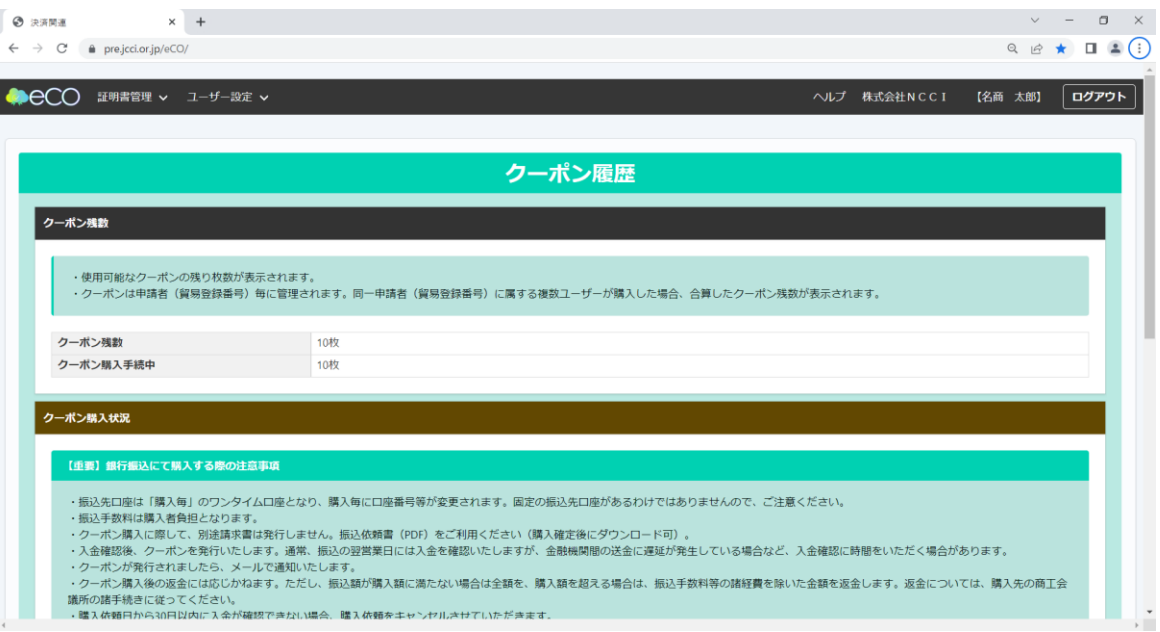

先ほど購入手続きをしたクーポン枚数が「クー ポン残数」の「クーポン購入手続中」に表示さ れます。

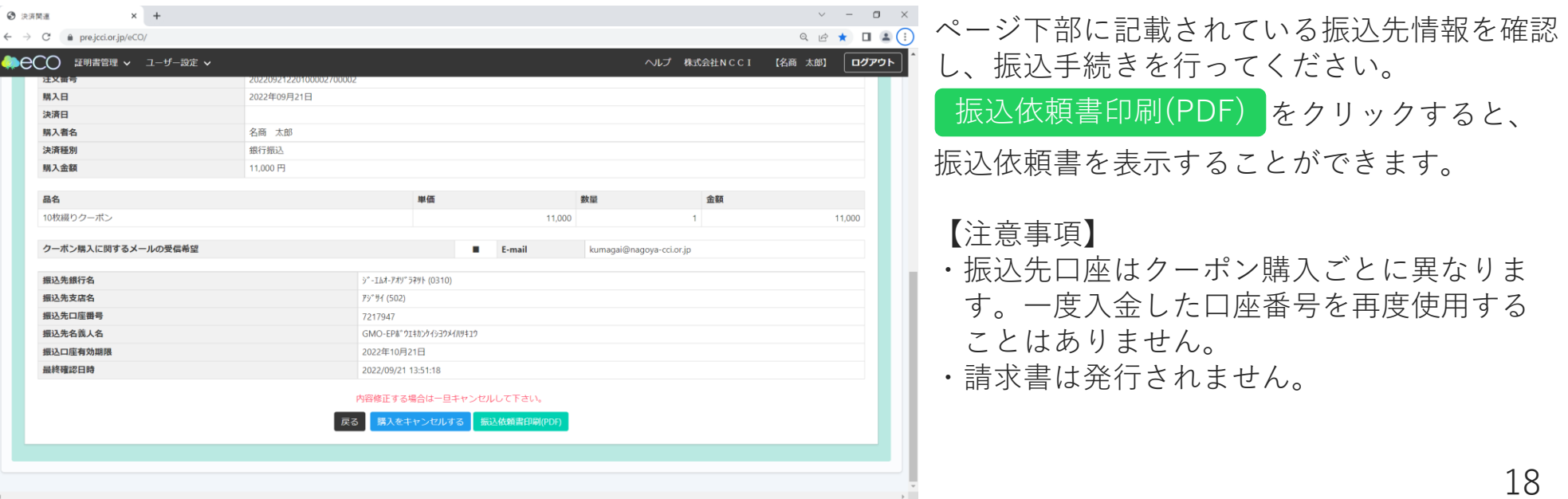

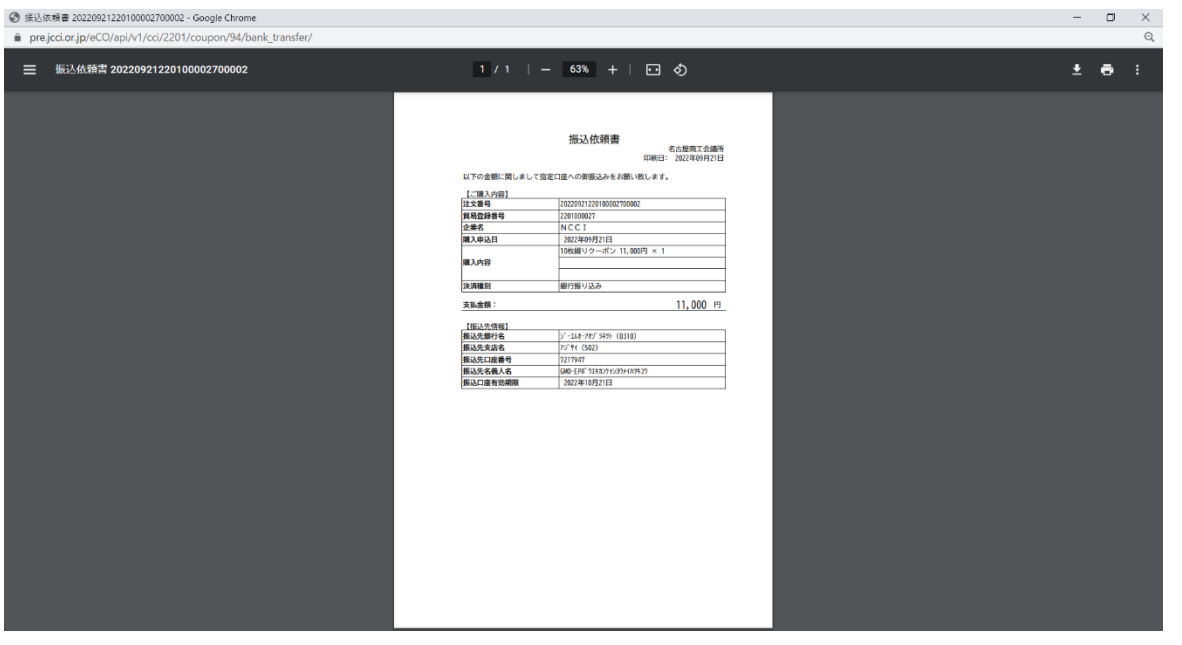

振込先情報を確認し、振込手続きを行ってくだ さい。

## <span id="page-19-0"></span>2-3. クーポンの購入方法 (決済方法: クレジットカード)

# 2-3. クーポンの購入方法 (決済方法: クレジットカード)

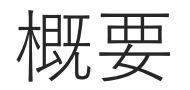

- ・GMOイプシロン株式会社の提供する決済システムを利用します
- ・手数料はかかりません (クーポンの額面を支払っていただきます)
- ・これまでのクレジットカード決済とは異なり、 申請が承認されたらその都度決済するわけではありません

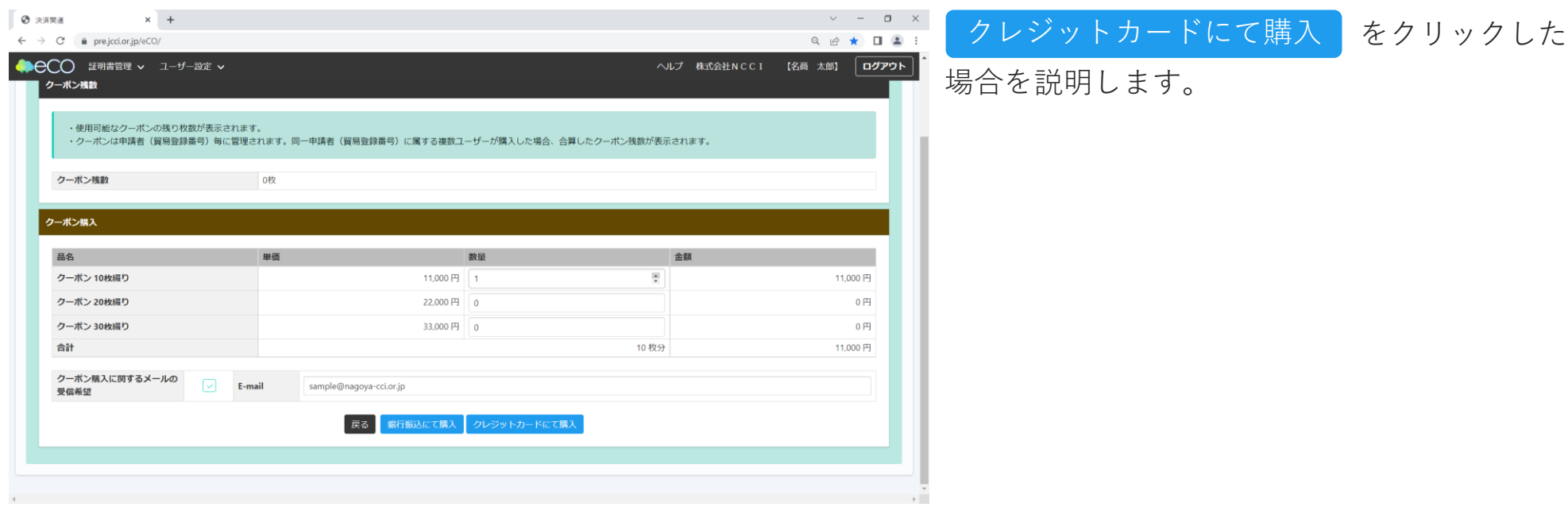

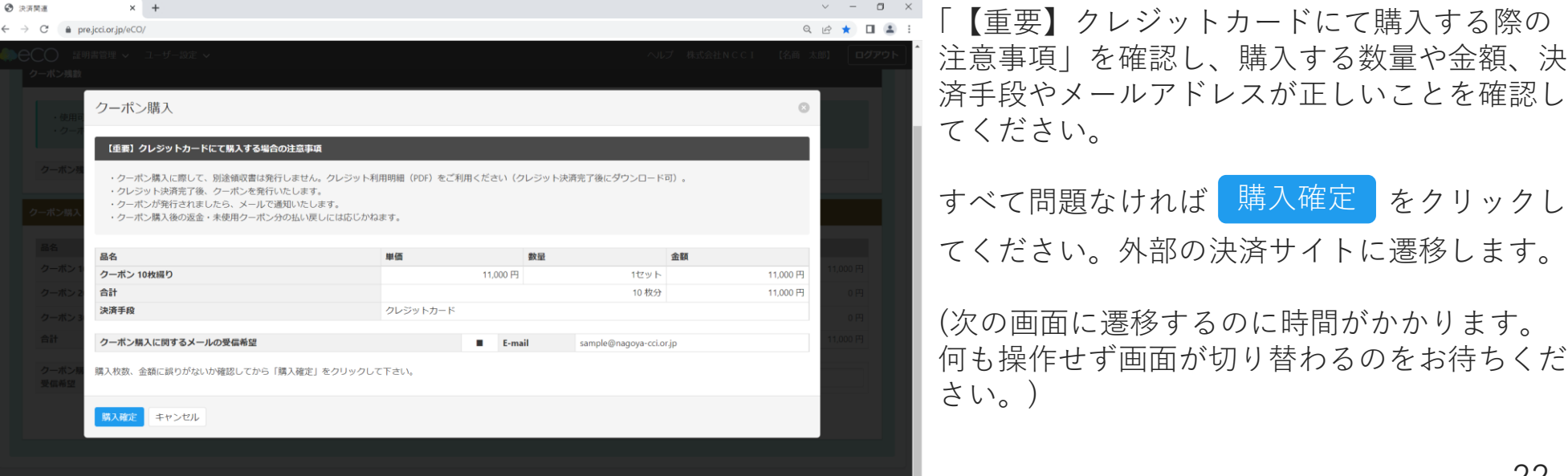

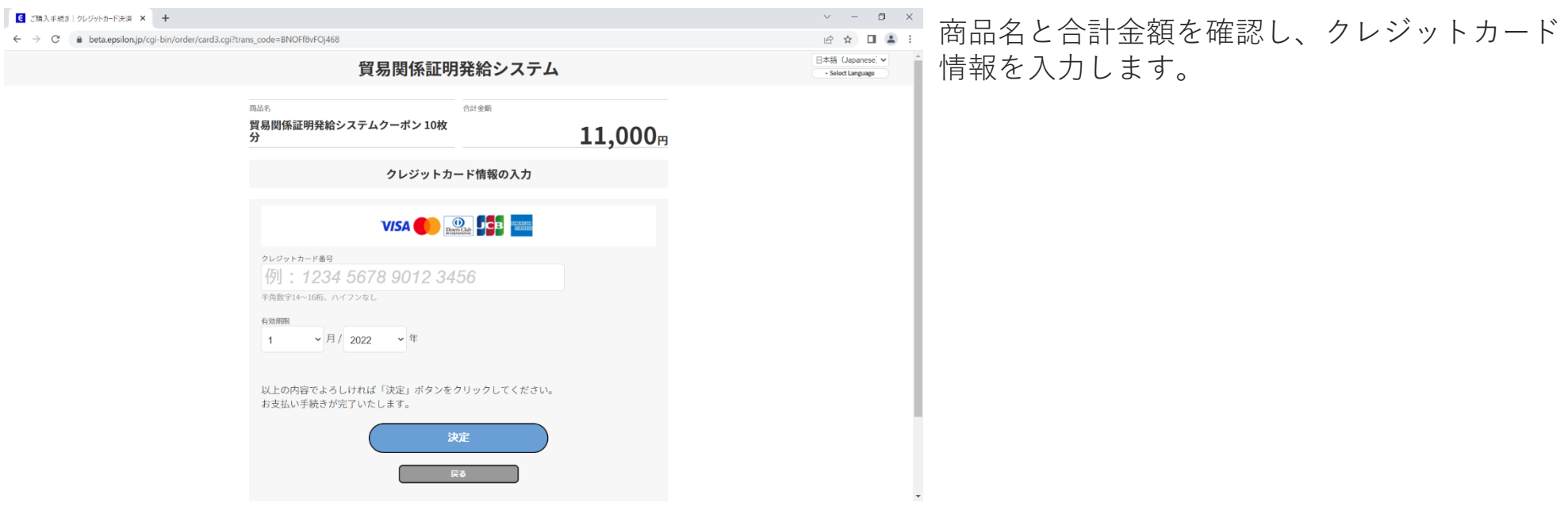

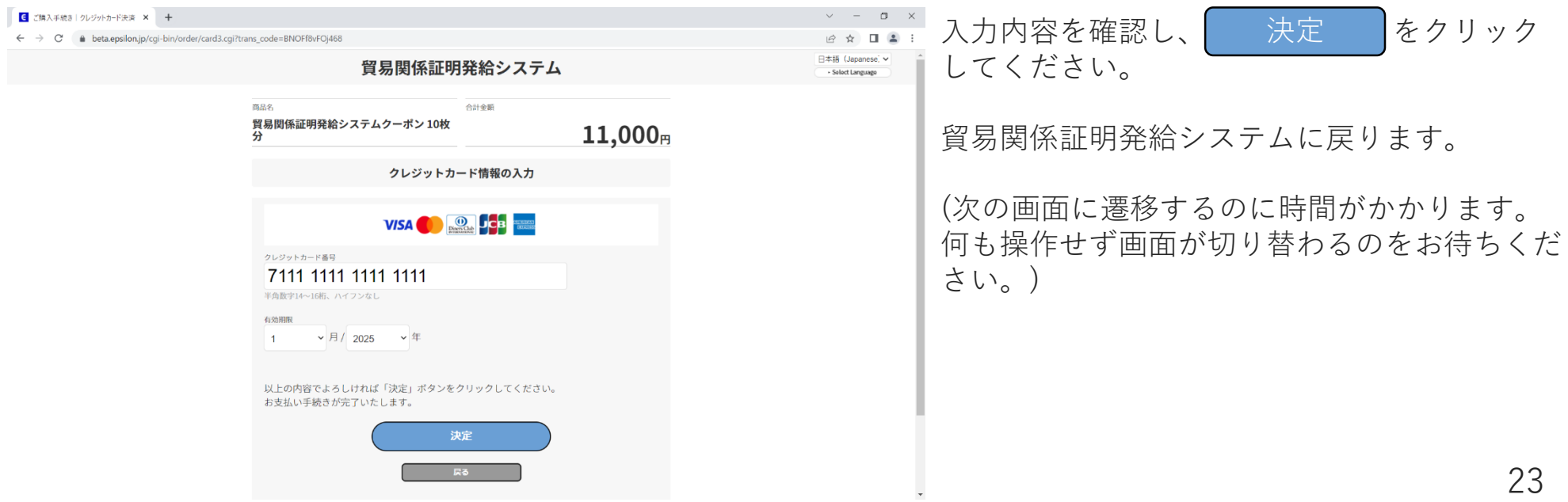

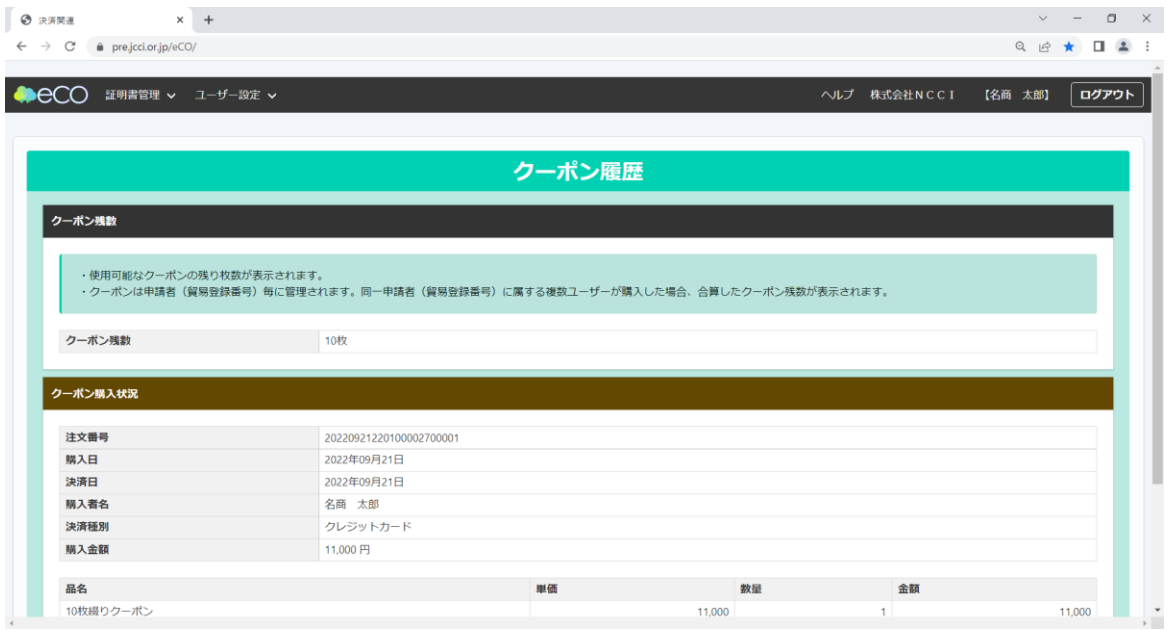

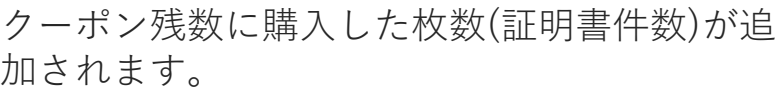

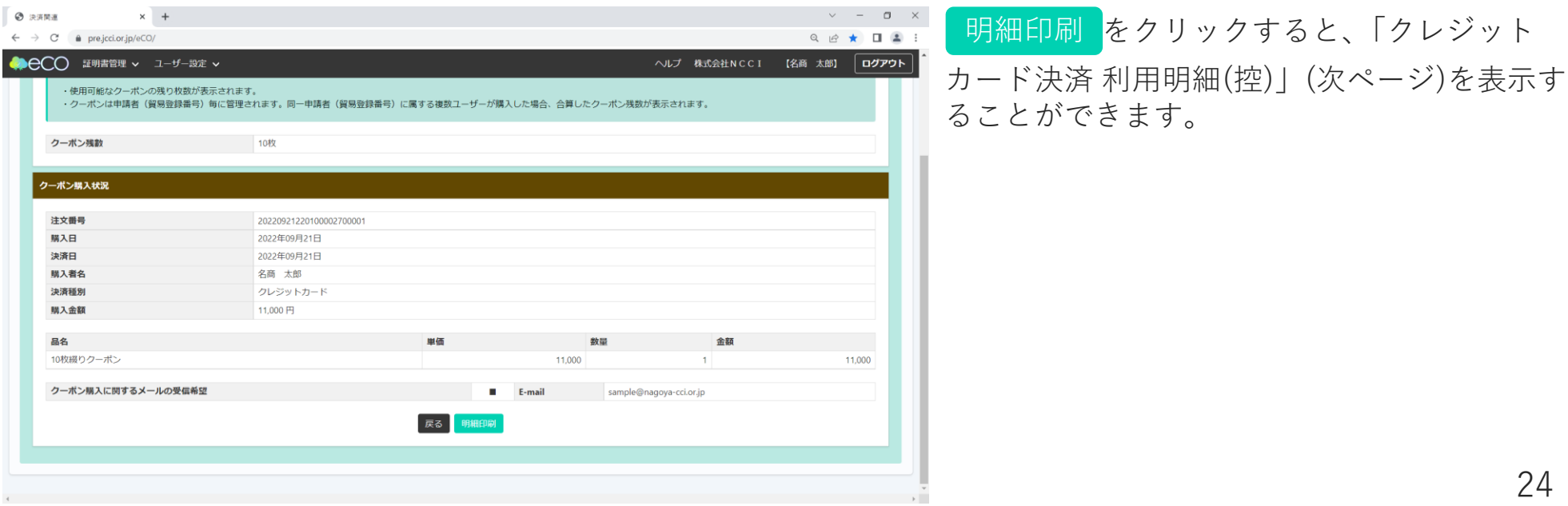

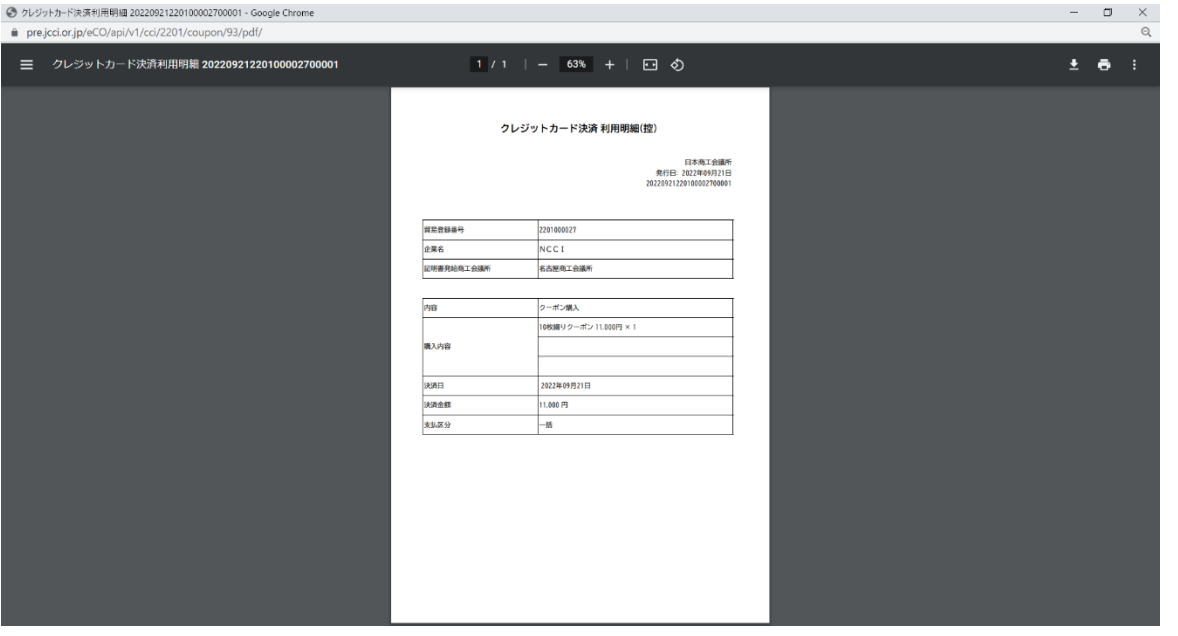

## <span id="page-25-0"></span>3. クーポンを使用して 発給申請する

## 3. クーポンを使用して発給申請する

概要

- ・発給申請をするためには、最低1枚のクーポンが必要です
- ・発給申請入力画面で決済方法としてクーポンを選択してください
- ・申請が承認された時点でクーポンが自動的に消費されます (決済方法でクレジットカードを選択した場合は、承認後に決済手続きが必要です)
- ・申請後の決済方法の変更には応じられませんのでご注意ください

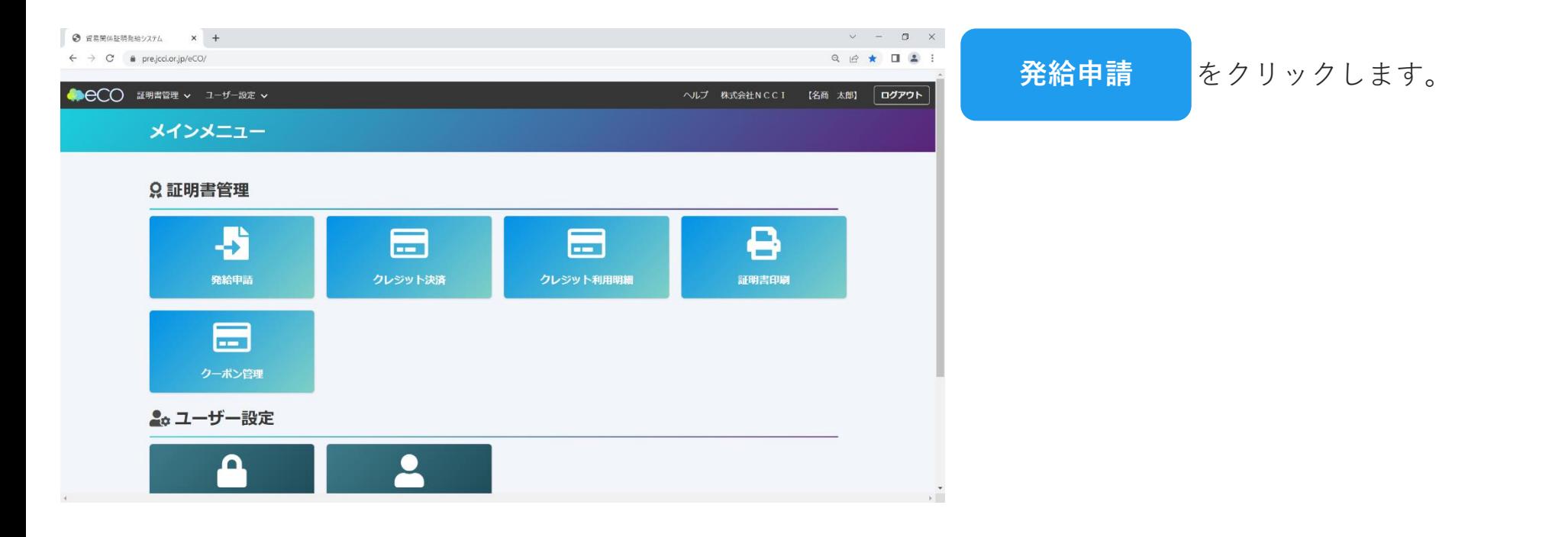

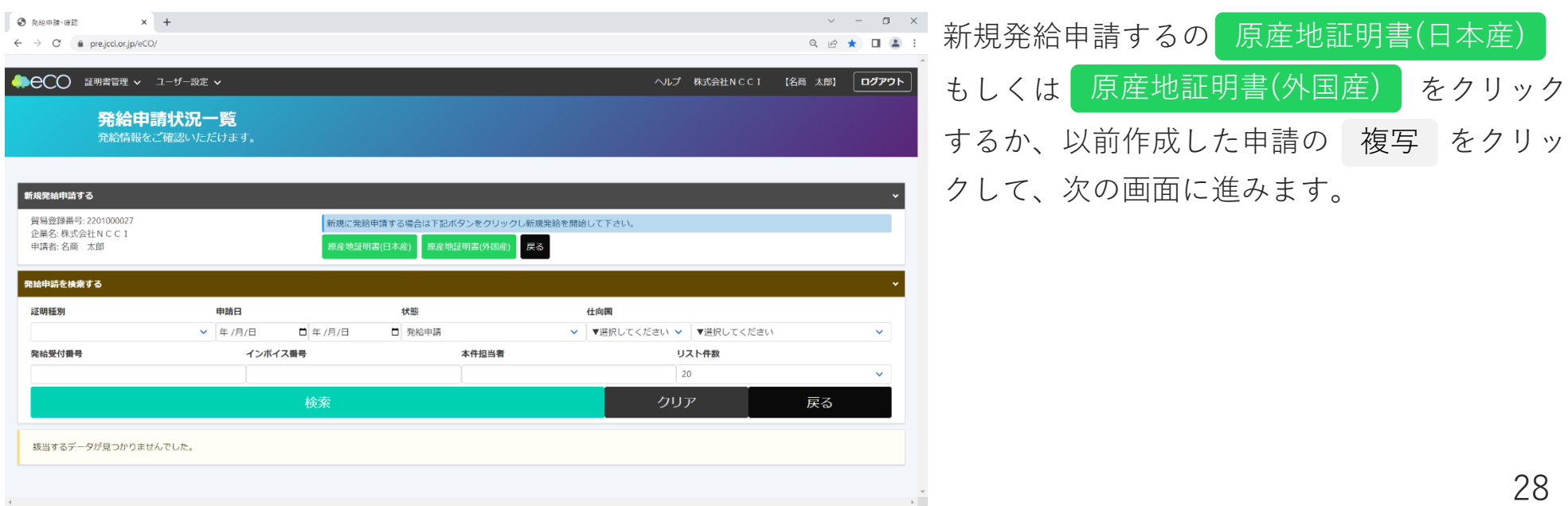

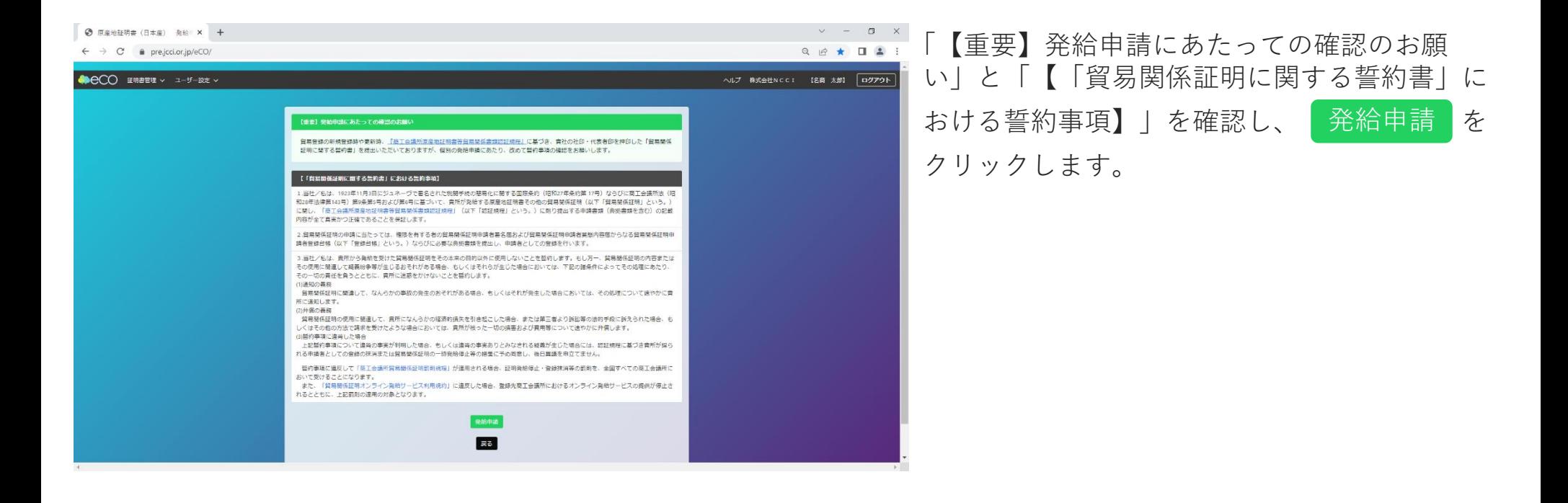

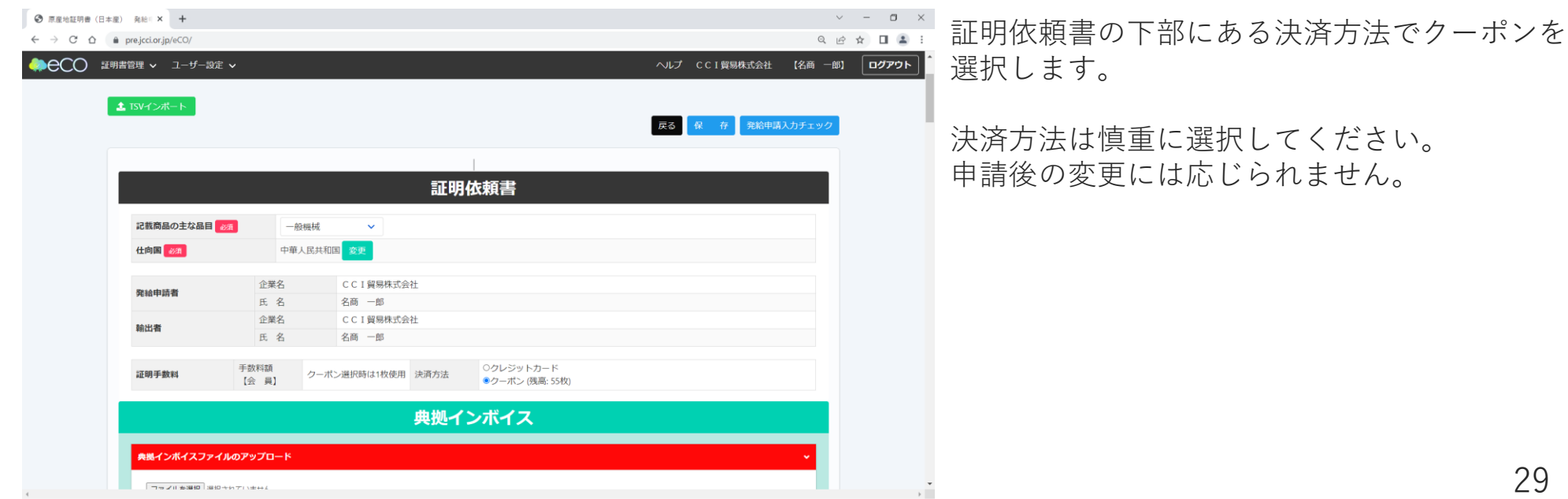

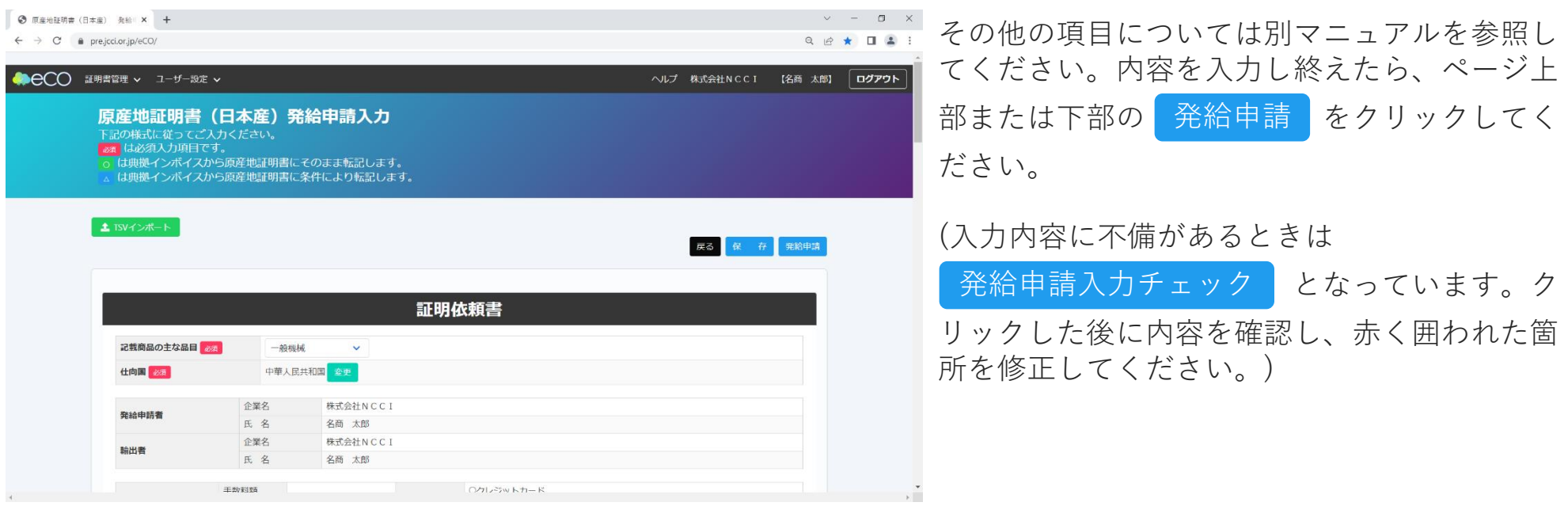

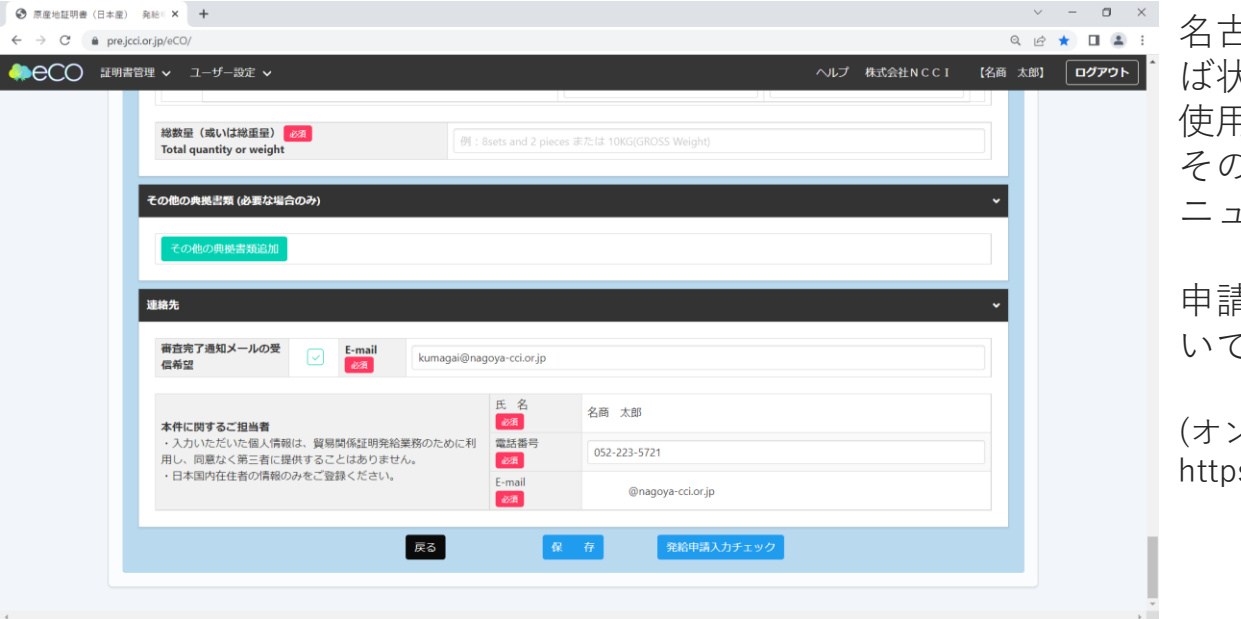

名古屋商工会議所で内容を確認し、問題なけれ ば状態を承認に変更します。その際クーポンを 使用した申請では、即座に交付済になります。 その後の流れ(印刷など)については下記別マ ニュアルを参照してください。

申請内容に不備があり、修正が必要な場合につ いても別マニュアルを参照してください。

(オンラインシステムに関するマニュアル) s://www.nagoya-cci.or.jp/file/online-manual.pdf

## <span id="page-30-0"></span>4. クーポンの履歴を確認する

### 4. クーポンの履歴を確認する

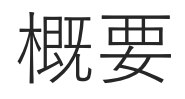

- ・ユーザーIDまたはサブIDでのみ確認できます (管理者IDでは確認できません)
- ・クーポンの残数と枚数の増減を確認できます
- ・明細の再印刷が可能です
- ・クーポンの購入キャンセルができます (購入数や決済方法の変更などはキャンセルすることで対応可能です)

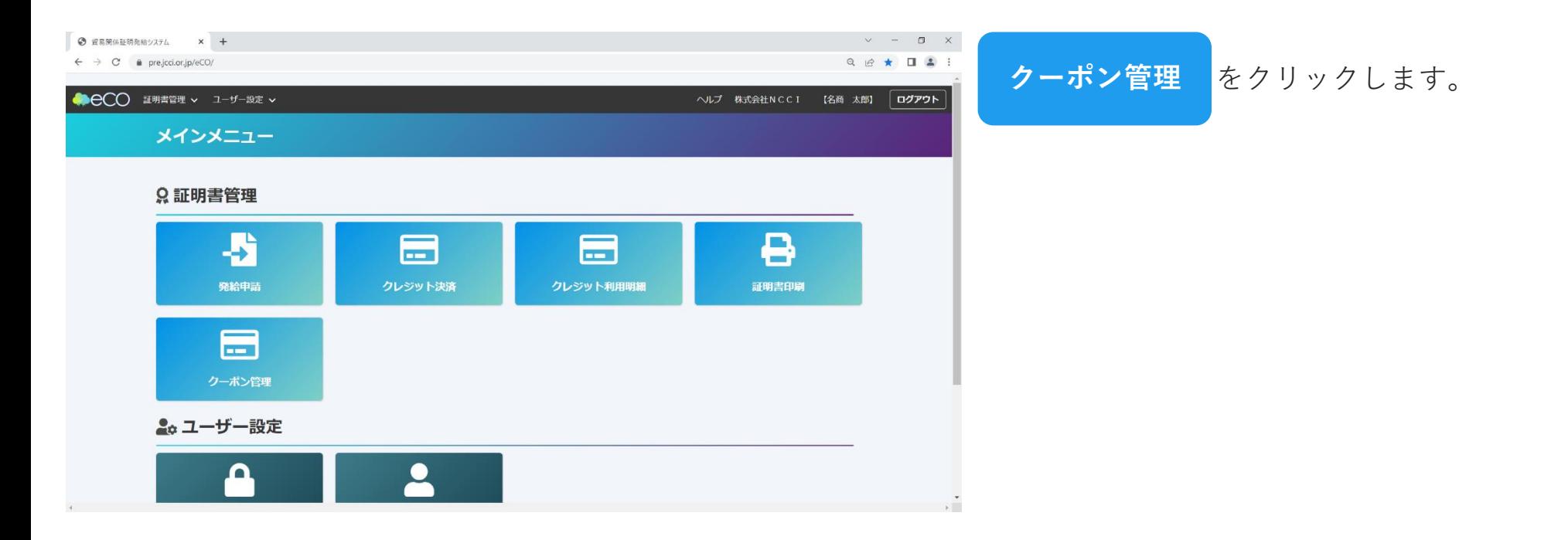

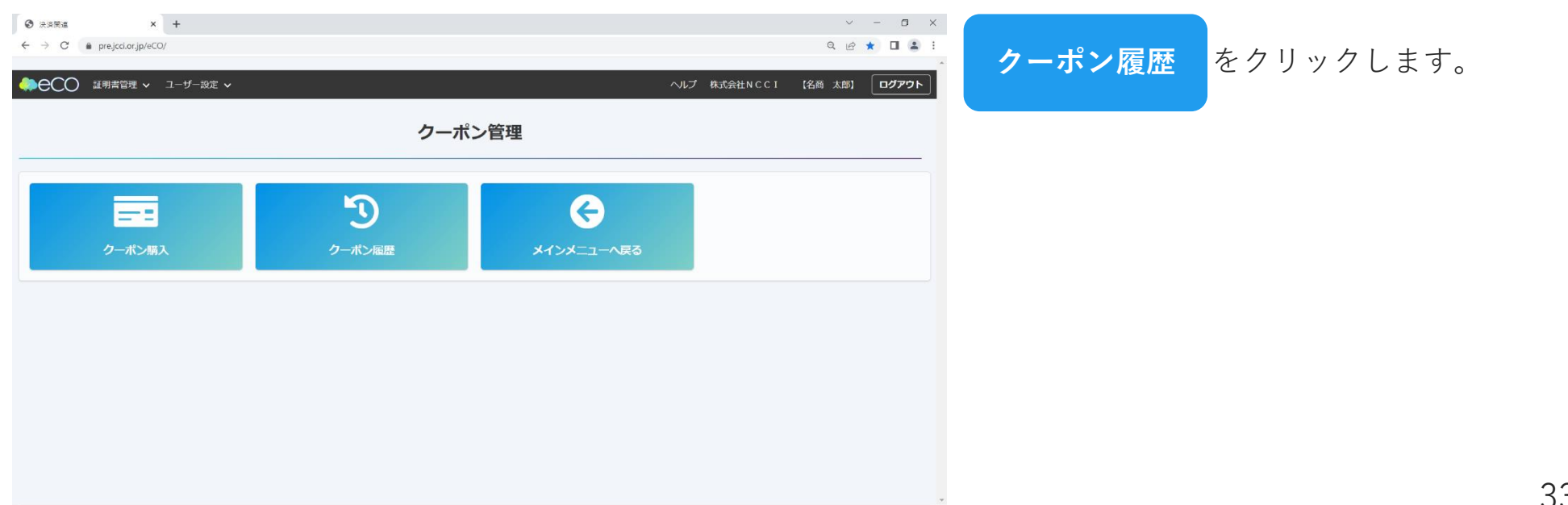

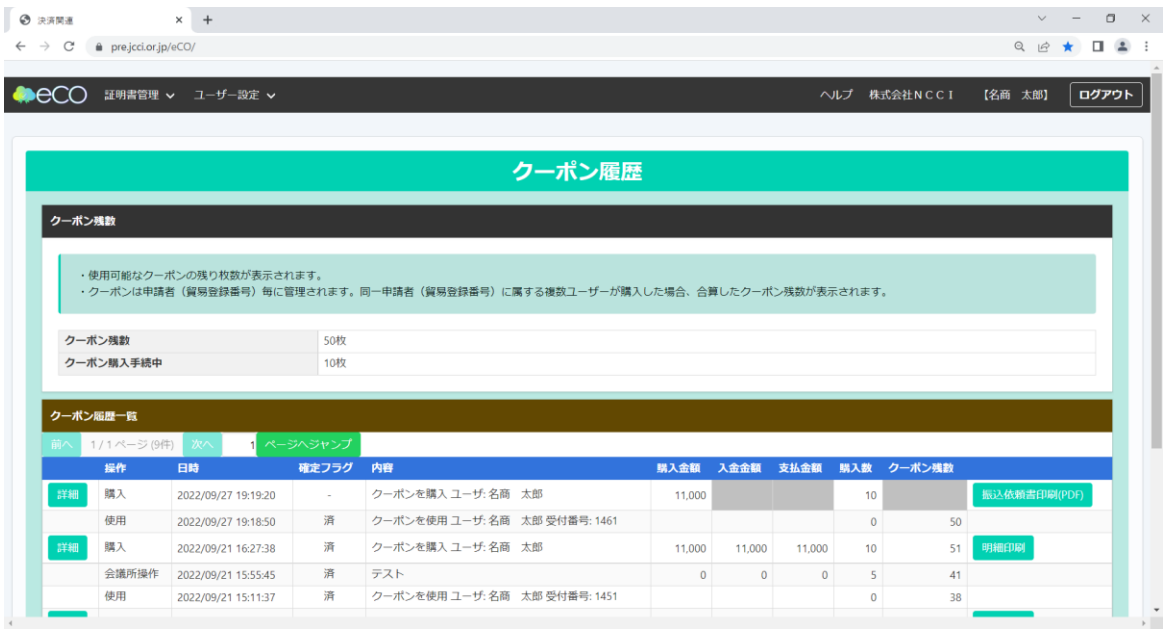

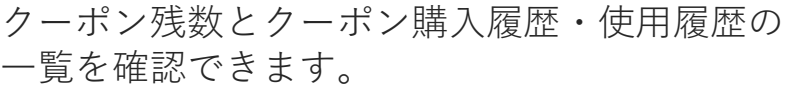

購入履歴では明細を再度表示し、印刷すること が可能です。

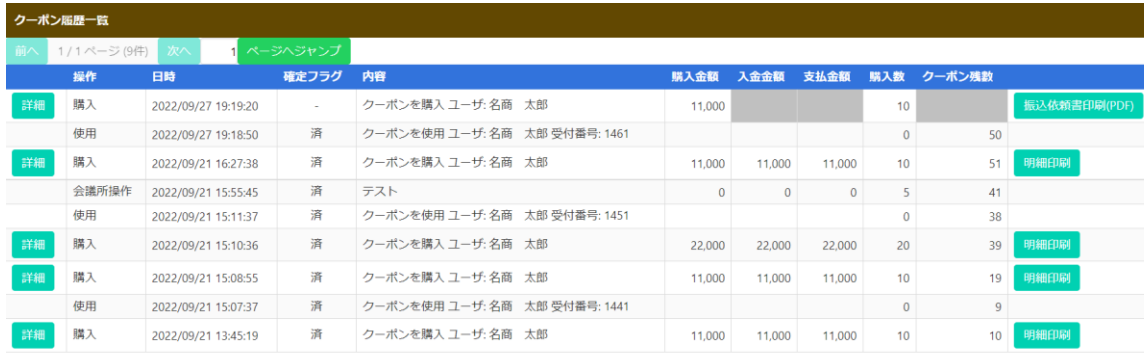

戻る

### ■ 一覧で確認できることは以下の通りです。

- ・詳細 (35[ページ](#page-34-0))
- ・操作 (35[ページ](#page-34-0))
- ・日時
- ・確定フラグ (36[ページ](#page-35-0))
- ・内容 (36[ページ](#page-35-0))
- ・購入金額
- ・入金金額 (37[ページ](#page-36-0))
- ・決済金額 (37[ページ](#page-36-0))
- ・購入数
- ・クーポン残数 (37[ページ](#page-36-0))
- ・振込依頼書印刷(PDF)または明細印刷 (38[ページ](#page-37-0))

<span id="page-34-0"></span>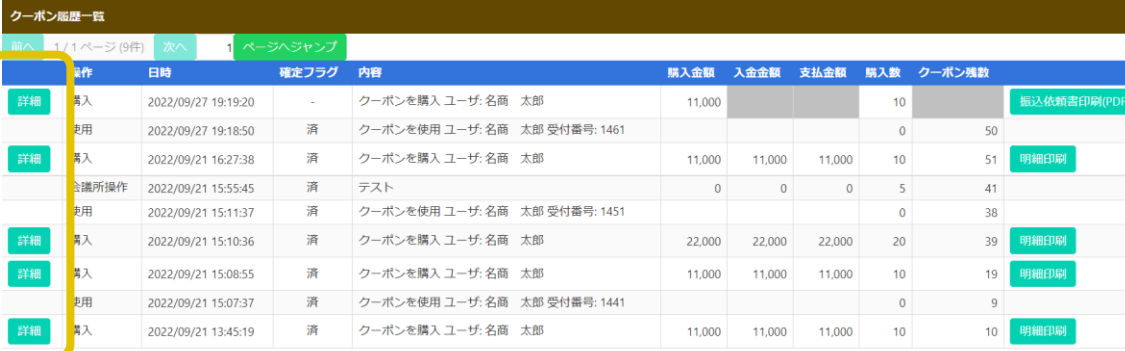

│ 戻る │

【詳細】

銀行振込やクレジットカードでの購入について 状態を確認できます。

銀行振込で購入する場合、未入金であれば振込 先などが表示されます。また、どちらの購入方 法でも購入が完了していなければ、キャンセル することができます。

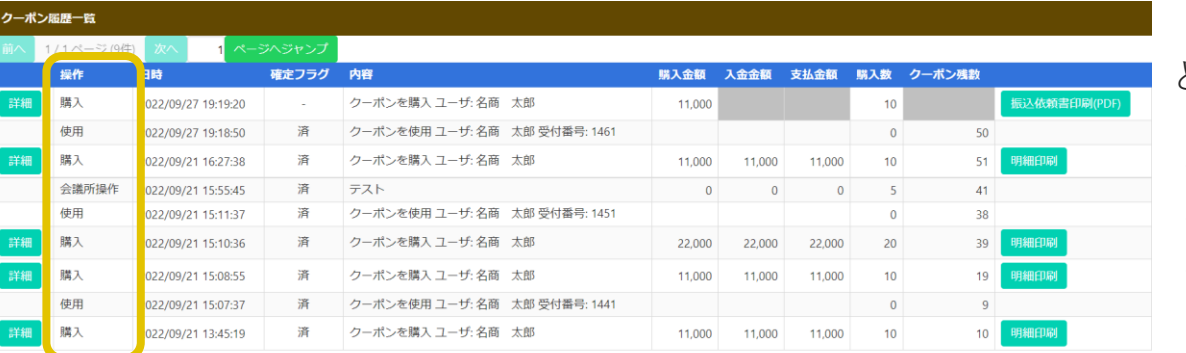

│ 戻る │

【操作】

どのような行為の履歴かを確認できます。

- ・購入: クーポン購入に関する履歴です。
- ・使用: クーポン使用に関する履歴です。
- ・会議所操作: 商工会議所でクーポンの追加や 削除を行った際の履歴です。

<span id="page-35-0"></span>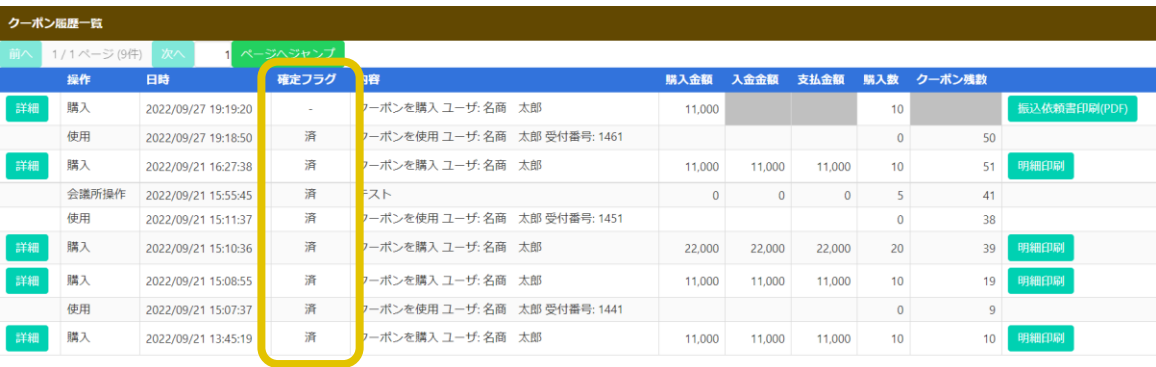

│ 戻る │

#### 【確定フラグ】

その履歴が完了しているかを確認できます。

- ・済: 該当の操作は完了しています。
- ・- : まだ処理が完了していない状態です。操 作が「購入」であれば、「詳細」などから決 済を完了させてください。

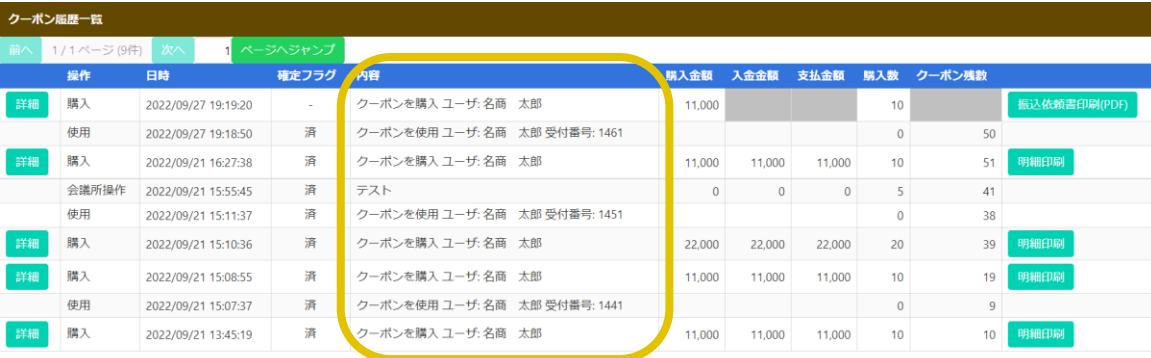

尿る

#### 【内容】

■ どのような操作を誰が行ったかを確認できます。

クーポン購入・使用時はそれぞれの処理とそれ を操作したユーザが表示されます。クーポン使 用時はさらに発給された案件の受付番号が表示 されます。

操作が「会議所操作」の場合は、商工会議所が クーポンを追加・削除した際の内容が表示され ます。

<span id="page-36-0"></span>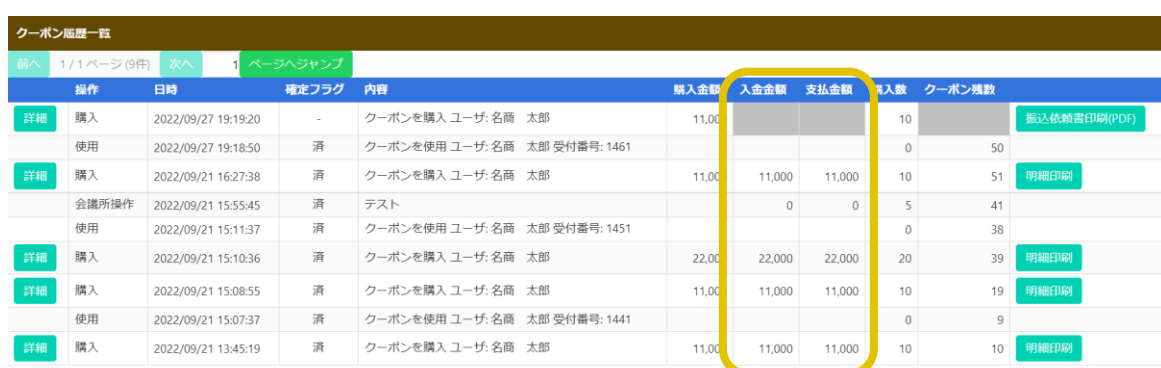

尿る

尿る

【入金金額】【決済金額】 ■ 入金金額と決済金額を確認できます。

未決済の場合は、グレーで塗りつぶされます。 「詳細」などから決済を行ってください。

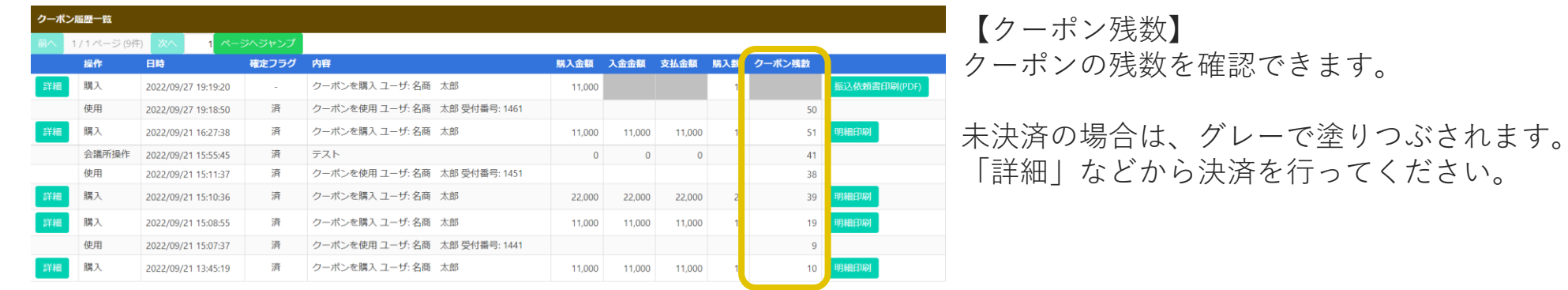

<span id="page-37-0"></span>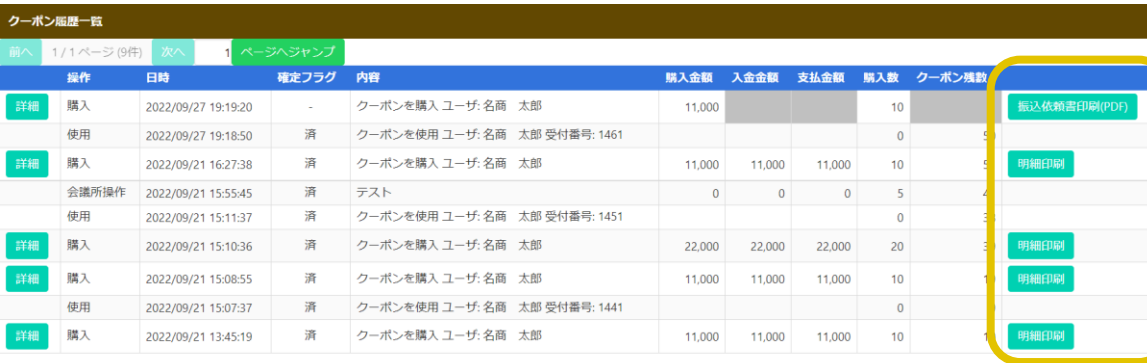

【振込依頼書印刷(PDF)】【明細印刷】 ■それぞれを印刷することができます。

銀行振込の場合は振込依頼書、クレジットカー ドの場合は明細を印刷することができます。銀 行振込の手続きをしたい、社内の経理処理に明 細がほしい場合はこちらをクリックしてくださ  $\cup$ 

展る

概要

- ・入金額に過不足があった場合は返金が発生します 振込手数料のご負担などがありますので、十分にご注意ください
- ・入退会によるクーポンの切り替えには返金で対応します (該当する企業はご連絡ください TEL: 052-223-5721)
- ・上記以外の理由での返金はできません あらかじめご了承ください

### 入金額の過不足 (1)

クーポンを銀行振込で購入した際、入金額に過不足があると返金が発生します。 返金対応は以下の2種類に分類できます。

1. クーポン額面 < 入金額 (クーポン額面よりも多く入金してしまった場合) 2. クーポン額面 > 入金額 (クーポン額面に対して入金額が少ない場合)

1. の場合、クーポンが発行され、余剰分の金額を名古屋商工会議所から返金しま す。2. の場合、クーポンは発行されません。入金された全額を名古屋商工会議所 から返金します。

また、同じ口座へは振り込むことができないので、購入をキャンセルした後で購 入手続きを再度実施してください。

返金対応にはお時間がかかります。また、振込手数料は購入者にご負担いただき ます。入金額を間違えないよう、十分にご注意ください。

### 入金額の過不足 (2)

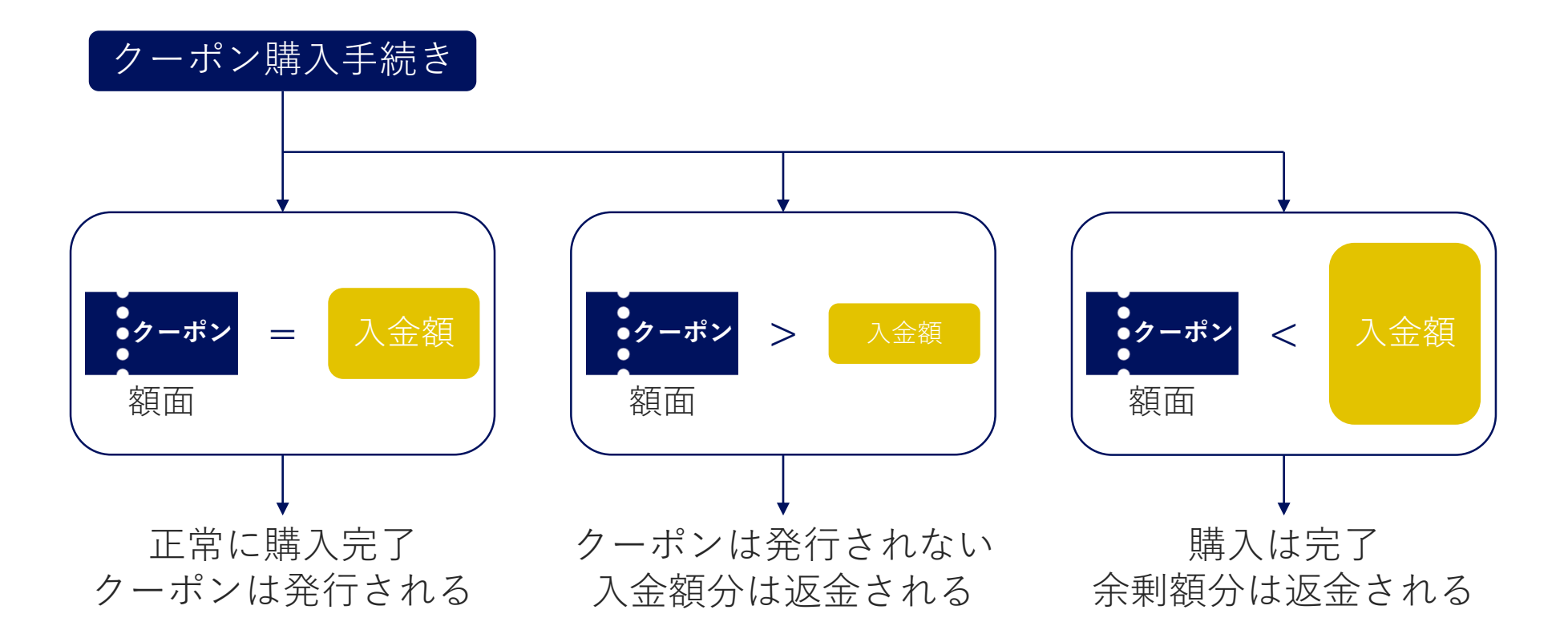

### その他

その他の理由(誤って購入してしまった、もう使用しないなど)では返金に対応い たしません。

## <span id="page-43-0"></span>6. (参考)クレジットカードによる 後払いについて

### 6. (参考)クレジットカードによる後払いについて

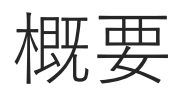

- ・審査完了後にクレジットカードにて決済できます
- ・クーポンと異なり、決済後に印刷が可能となります
- ・審査の完了した案件が複数存在する場合は、まとめて決済することができます

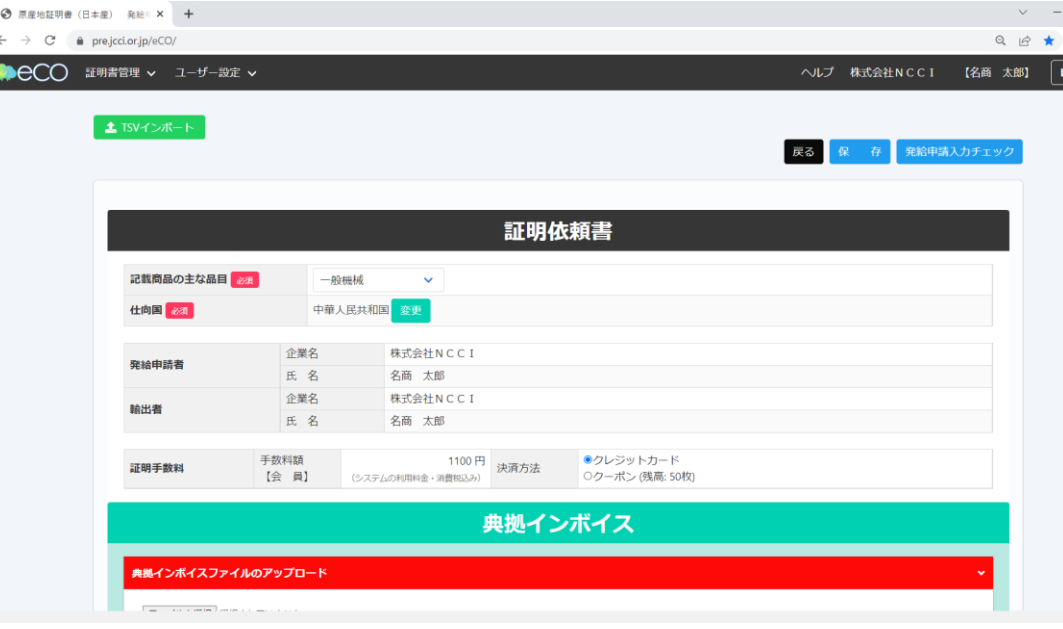

<u>■ ※ 証明依頼書の下部にある決済方法でクレジット</u> <sup>|</sup> רפי*דני*ם カードを選択します。

> 決済方法は慎重に選択してください。 申請後の変更には応じられません。

その後の流れはクーポンでの申請と同様です。

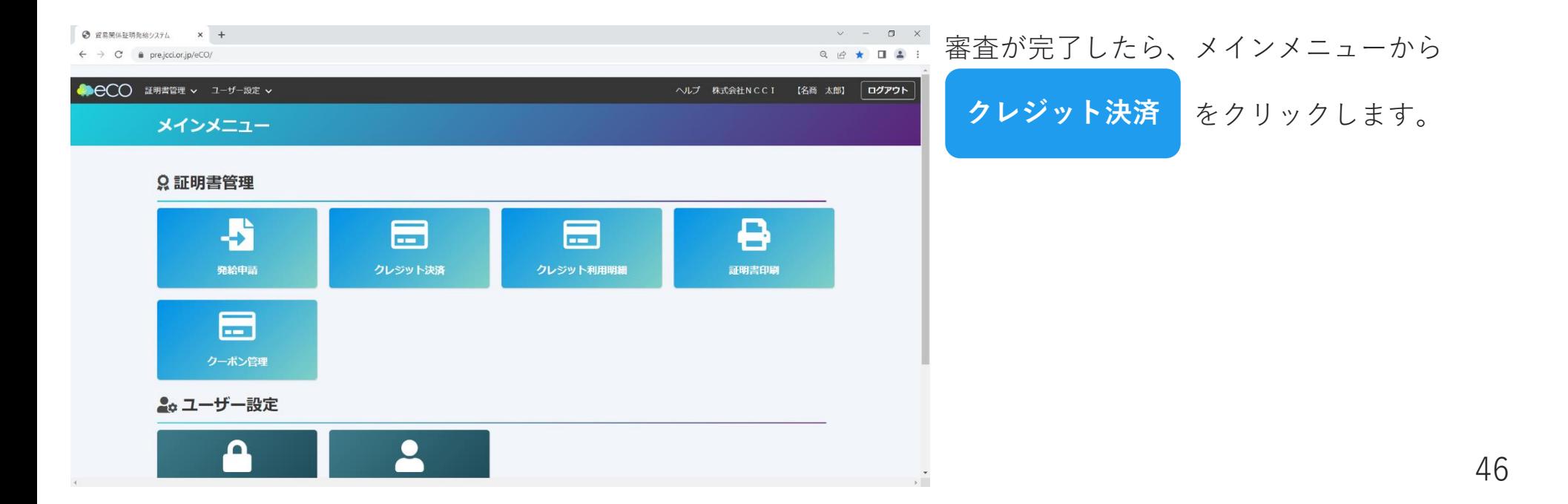

 $\rightarrow$ 

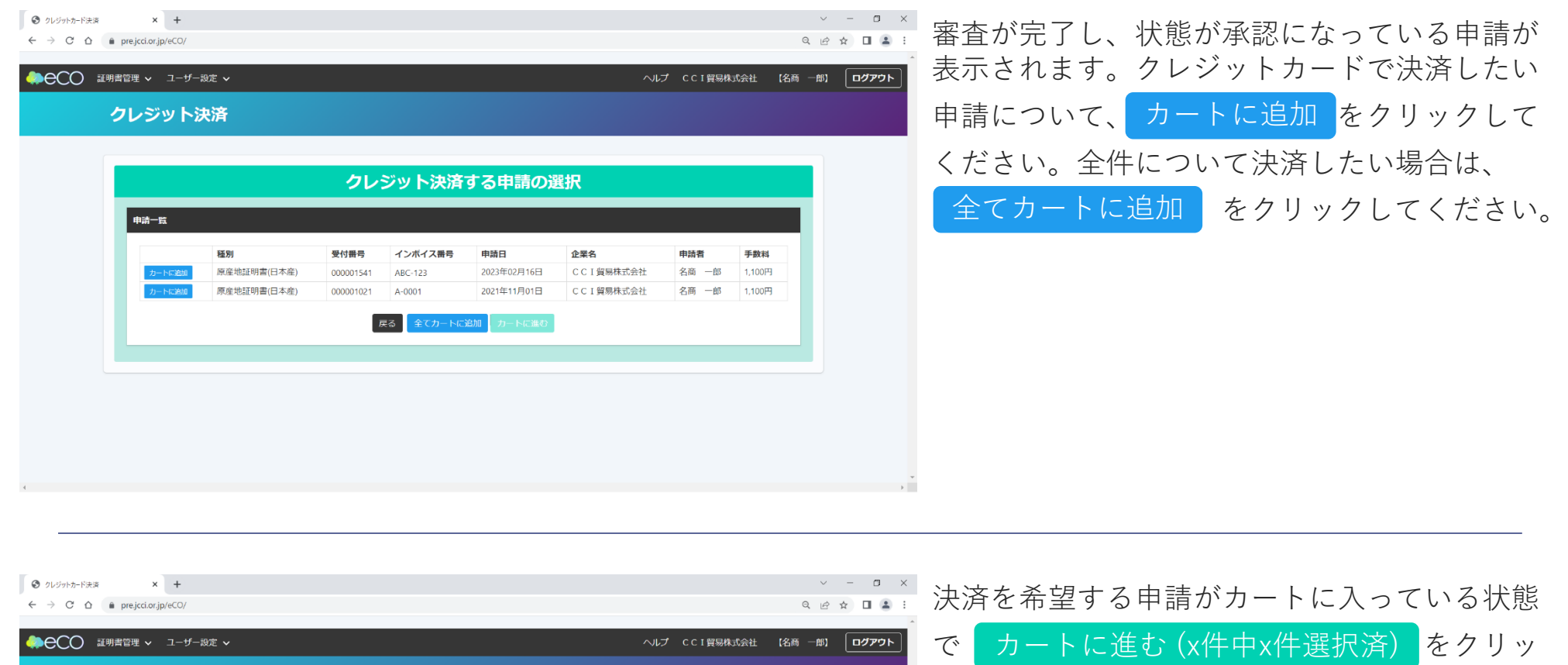

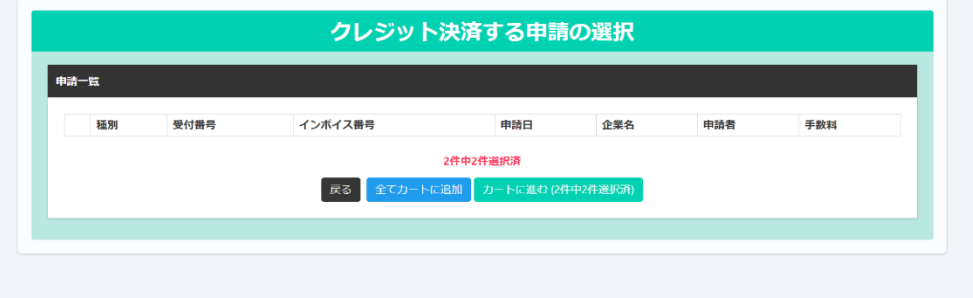

クレジット決済

クしてください。

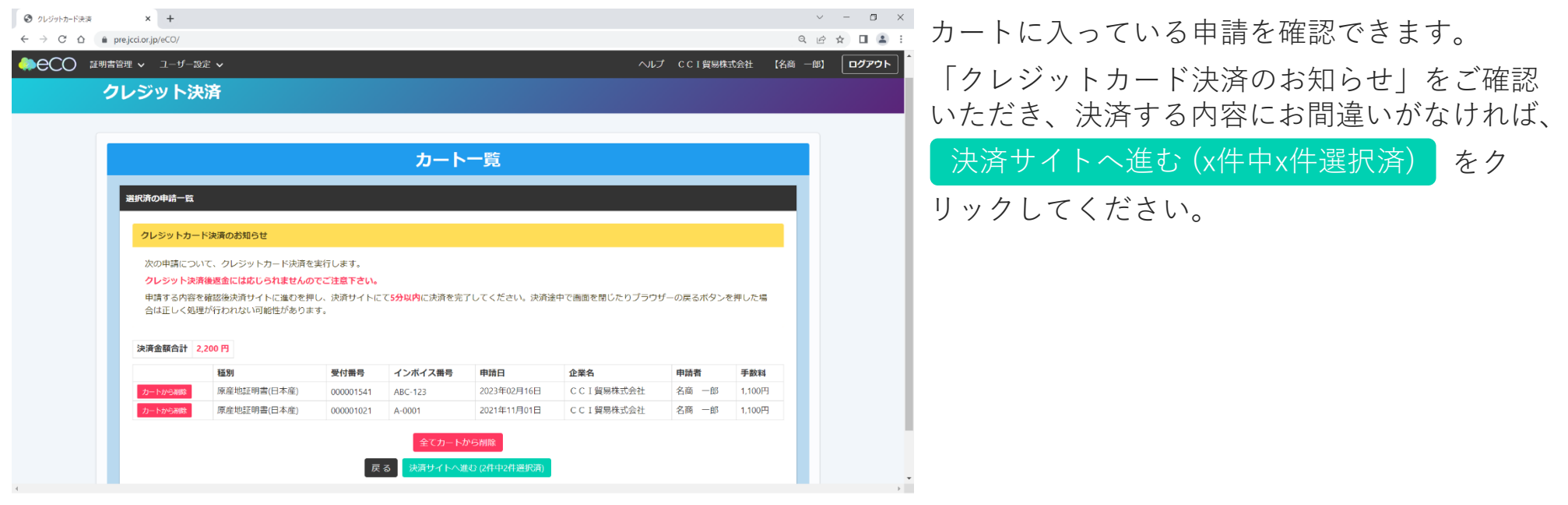

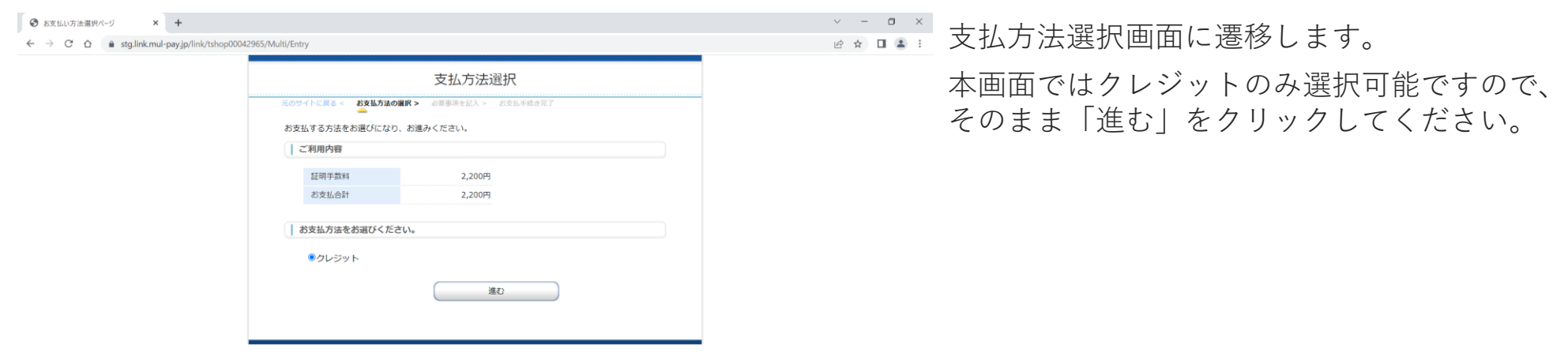

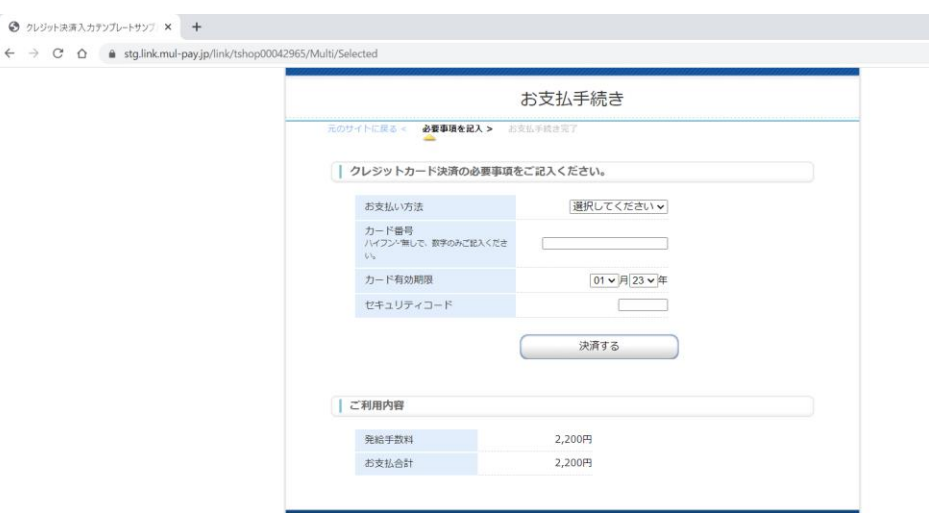

クレジットカードの情報を入力し、「決済す る」をクリックしてください。

> なお、カード情報をシステムに記憶させること はできませんので、決済ごとに入力していただ くことになります。

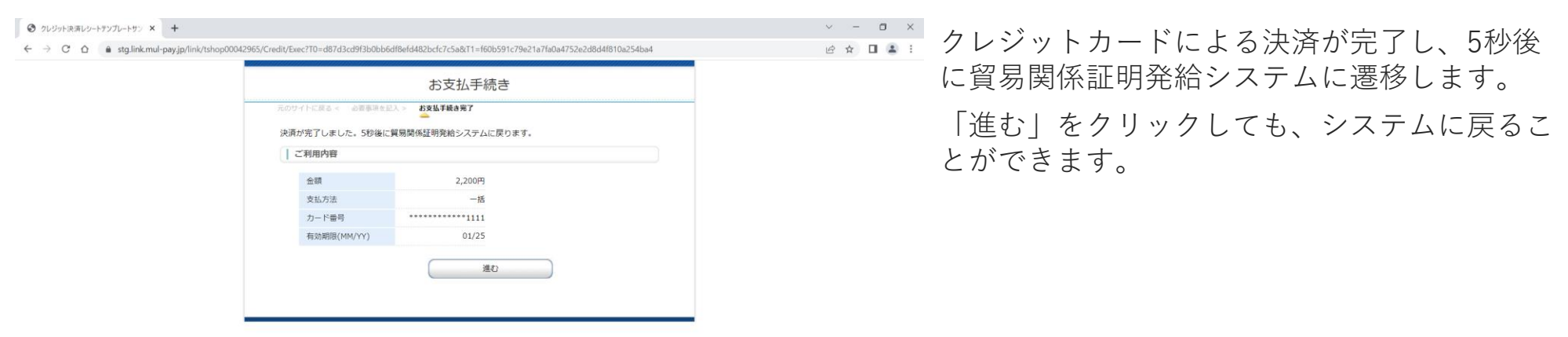

- ・貿易登録料に使用できますか? →使用できません。登録料は現金でお支払いください。
- ・貿易登録の有効期限が切れてしまった場合、 購入済みのクーポンは失効されますか? →されません。有効期限を更新していただければ、購入済みのクーポンも通り
	- 使用できます。
- ・銀行振込の決済方法について詳細を教えてほしい。 →名古屋商工会議所にお問い合わせください。(TEL: 052-223-5721)
- ・非会員は窓口のようにクーポン3枚を使用して申請するのですか? →オンラインクーポンでは会員・非会員を問わず、クーポン1枚で1件の申請が 可能です。
- ・申請後に支払方法の変更はできますか? →対応できかねます。申請前に慎重にご確認ください。

- ・発給申請したが、決済方法について誤ったものを選択してしまいました。 変更できますか?
	- →発給申請後の決済方法変更には応じかねます。

あらかじめご確認の上、慎重に発給申請してください。

(随時更新予定)

・クーポン決済とクレジットカード決済の対比表

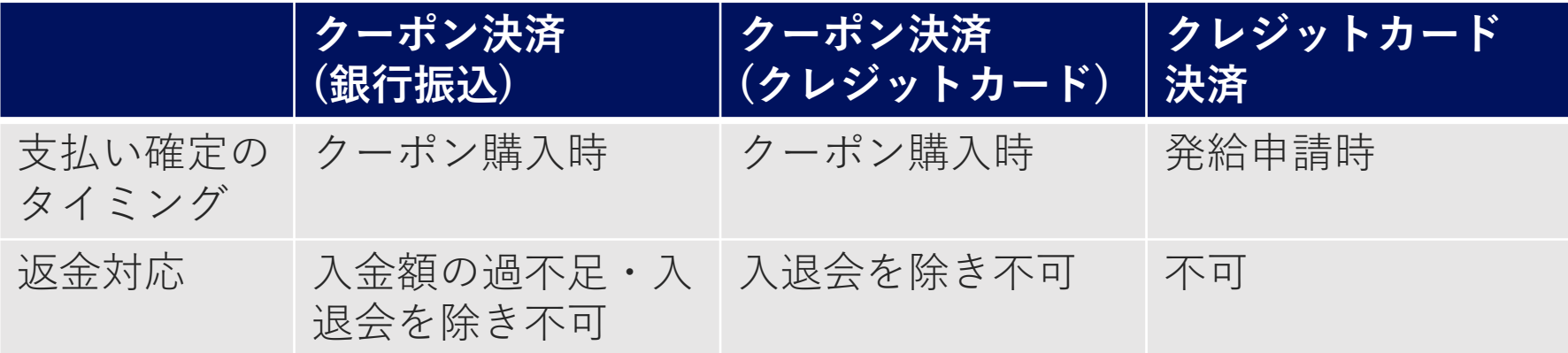

(随時更新予定)